# Spreadsheet Link™ EX

User's Guide

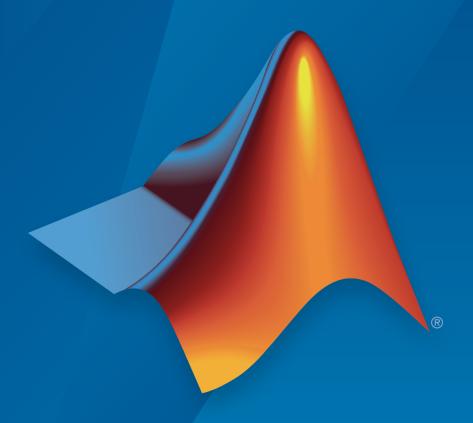

# MATLAB®

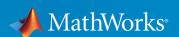

#### How to Contact MathWorks

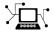

Latest news: www.mathworks.com

Sales and services: www.mathworks.com/sales\_and\_services

User community: www.mathworks.com/matlabcentral

Technical support: www.mathworks.com/support/contact\_us

7

Phone: 508-647-7000

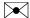

The MathWorks, Inc. 3 Apple Hill Drive Natick, MA 01760-2098

Spreadsheet Link<sup>TM</sup> EX User's Guide

© COPYRIGHT 1996–2015 by The MathWorks, Inc.

The software described in this document is furnished under a license agreement. The software may be used or copied only under the terms of the license agreement. No part of this manual may be photocopied or reproduced in any form without prior written consent from The MathWorks, Inc.

FEDERAL ACQUISITION: This provision applies to all acquisitions of the Program and Documentation by, for, or through the federal government of the United States. By accepting delivery of the Program or Documentation, the government hereby agrees that this software or documentation qualifies as commercial computer software or commercial computer software documentation as such terms are used or defined in FAR 12.212, DFARS Part 227.72, and DFARS 252.227-7014. Accordingly, the terms and conditions of this Agreement and only those rights specified in this Agreement, shall pertain to and govern the use, modification, reproduction, release, performance, display, and disclosure of the Program and Documentation by the federal government (or other entity acquiring for or through the federal government) and shall supersede any conflicting contractual terms or conditions. If this License fails to meet the government's needs or is inconsistent in any respect with federal procurement law, the government agrees to return the Program and Documentation, unused, to The MathWorks, Inc.

#### **Trademarks**

MATLAB and Simulink are registered trademarks of The MathWorks, Inc. See www.mathworks.com/trademarks for a list of additional trademarks. Other product or brand names may be trademarks or registered trademarks of their respective holders.

#### **Patents**

MathWorks products are protected by one or more U.S. patents. Please see www.mathworks.com/patents for more information.

#### **Revision History**

May 1996 New for Version 1.0 First printing May 1997 Second printing Revised for Version 1.0.3 January 1999 Third printing Revised for Version 1.0.8 (Release 11) September 2000 Fourth printing Revised for Version 1.1.2 April 2001 Fifth printing Revised for Version 1.1.3 July 2002 Sixth printing Revised for Version 2.0 (Release 13) September 2003 Online only Revised for Version 2.1 (Release 13SP1) June 2004 Online only Revised for Version 2.2 (Release 14) September 2005 Online only Revised for Version 2.3 (Release 14SP3) March 2006 Online only Revised for Version 2.3.1 (Release 2006a) September 2006 Online only Revised for Version 2.4 (Release 2006b) Revised for Version 2.4 (Release 2006b) September 2006 Seventh printing March 2007 Revised for Version 2.5 (Release 2007a) Online only September 2007 Online only Revised for Version 3.0 (Release 2007b) March 2008 Online only Revised for Version 3.0.1 (Release 2008a) October 2008 Online only Revised for Version 3.0.2 (Release 2008b) March 2009 Online only Revised for Version 3.0.3 (Release 2009a) September 2009 Online only Revised for Version 3.1 (Release 2009b) March 2010 Online only Revised for Version 3.1.1 (Release 2010a) September 2010 Online only Revised for Version 3.1.2 (Release 2010b) April 2011 Online only Revised for Version 3.1.3 (Release 2011a) September 2011 Online only Revised for Version 3.1.4 (Release 2011b) March 2012 Online only Revised for Version 3.1.5 (Release 2012a) September 2012 Online only Revised for Version 3.1.6 (Release 2012b) March 2013 Online only Revised for Version 3.1.7 (Release 2013a) September 2013 Online only Revised for Version 3.2 (Release 2013b) March 2014 Online only Revised for Version 3.2.1 (Release 2014a) October 2014 Online only Revised for Version 3.2.2 (Release 2014b) March 2015 Online only Revised for Version 3.2.3 (Release 2015a)

# **Contents**

# **Getting Started**

| Spreadsheet Link EX Product Description                                                                   | 1-2<br>1-2                 |
|----------------------------------------------------------------------------------------------------|----------------------------|
| Microsoft Excel and MATLAB Interaction                                                                    | 1-8                        |
| Installation                                                                                              | 1-4<br>1-4<br>1-5          |
| Add-In Setup                                                                                              | 1-(<br>1-(<br>1-7)<br>1-11 |
| Set Spreadsheet Link EX Preferences and MATLAB                                                            |                            |
| Version                                                                                                   | 1-12                       |
| Set Spreadsheet Link EX Preferences                                                                       | 1-12<br>1-13               |
| Start and Stop Spreadsheet Link EX and MATLAB                                                             | 1-14                       |
| Start Spreadsheet Link EX and MATLAB Automatically                                                        | 1-14                       |
| Start Spreadsheet Link EX and MATLAB Manually                                                             | 1-14                       |
| Connect to an Already Running MATLAB Session                                                              | 1-14                       |
| Specify the MATLAB Startup Folder Stop Spreadsheet Link EX and MATLAB                                     | 1-18<br>1-16               |
| Work with MATLAB Functions in Microsoft Excel Differences Between Spreadsheet Link EX and Microsoft Excel | 1-17                       |
| Functions                                                                                                 | 1-17                       |
| Spreadsheet Link EX Function Types                                                                        | 1-17                       |

1

| Use Spreadsheet Link EX Functions with Microsoft Excel 2007 and Later | 1-18              |
|-----------------------------------------------------------------------|-------------------|
| Use Worksheets                                                        | 1-21              |
| Work with Arguments                                                   | 1-22              |
| Use Spreadsheet Link EX Functions in Macros                           | 1-23              |
| Work with the MATLAB Function Wizard                                  | 1-27              |
| Work with MATLAB Functions                                            | 1-28              |
| Work with Custom MATLAB Functions                                     | 1-30              |
| Run a MATLAB Function with Multiple Output Arguments                  | 1-33              |
| Work with Dates                                                       | 1-35              |
| Localization Information                                              | 1-36              |
| Solving Problems with the Spreadsheet Lin                             | k EX              |
| Softs                                                                 | ware              |
| Model Data Using Regression and Curve Fitting                         | 2-2<br>2-2<br>2-6 |
| Interpolate Data                                                      | 2-11              |
| Price Stock Options Using the Binomial Model                          | 2-15              |
| Compute Efficient Frontier of Financial Portfolios                    | 2-19              |
| Map Time and Bond Cash Flows                                          | 2-24              |
| •                                                                     |                   |
| Error Messages and Troubleshoo                                        | ting              |

| Microsoft Excel Errors               | 3-5  |
|--------------------------------------|------|
| Data Errors                          | 3-8  |
| Matrix Data Errors                   | 3-8  |
| Errors When Opening Saved Worksheets | 3-8  |
| License Errors                       | 3-10 |
| Startup Errors                       | 3-11 |
| Audible Error Signals                | 3-12 |

 ${\bf Functions-Alphabetical\ List}$ 

4

# **Getting Started**

- "Spreadsheet Link EX Product Description" on page 1-2
- "Microsoft Excel and MATLAB Interaction" on page 1-3
- "Installation" on page 1-4
- "Add-In Setup" on page 1-6
- "Set Spreadsheet Link EX Preferences and MATLAB Version" on page 1-12
- "Start and Stop Spreadsheet Link EX and MATLAB" on page 1-14
- "Work with MATLAB Functions in Microsoft Excel" on page 1-17
- "Work with the MATLAB Function Wizard" on page 1-27
- "Run a MATLAB Function with Multiple Output Arguments" on page 1-33
- "Work with Dates" on page 1-35
- "Localization Information" on page 1-36

# **Spreadsheet Link EX Product Description**

Use MATLAB from Microsoft Excel

Spreadsheet Link EX connects Excel® spreadsheet software with the MATLAB® workspace, enabling you to access the MATLAB environment from an Excel spreadsheet. With Spreadsheet Link EX software, you can exchange data between MATLAB and Excel, taking advantage of the familiar Excel interface while accessing the computational speed and visualization capabilities of MATLAB.

#### **Key Features**

- · Data preprocessing, editing, and viewing in the familiar Excel environment
- Sophisticated analysis of Excel data using MATLAB and application toolboxes
- Delivery of Excel based applications, using MATLAB as a computational and graphics engine and Excel as an interface
- · Interactive selection of available functions using the MATLAB Function Wizard
- · Visual interface for customization of all Spreadsheet Link EX preferences

# Microsoft Excel and MATLAB Interaction

Spreadsheet Link EX Add-In integrates the Microsoft Excel and MATLAB products in a computing environment running Microsoft Windows<sup>®</sup>. It connects the Excel interface to the MATLAB workspace, enabling you to use Excel worksheet and macro programming tools to leverage the numerical, computational, and graphical power of MATLAB.

You can use Spreadsheet Link EX functions in an Excel worksheet or macro to exchange and synchronize data between Excel and MATLAB, without leaving the Excel environment. With a small number of functions to manage the link and manipulate data, the Spreadsheet Link EX software is powerful in its simplicity.

**Note:** This documentation uses the terms *worksheet* and *spreadsheet* interchangeably.

The Spreadsheet Link EX software supports MATLAB two-dimensional numeric arrays, one-dimensional character arrays (strings), and two-dimensional cell arrays. It does not work with MATLAB multidimensional arrays and structures.

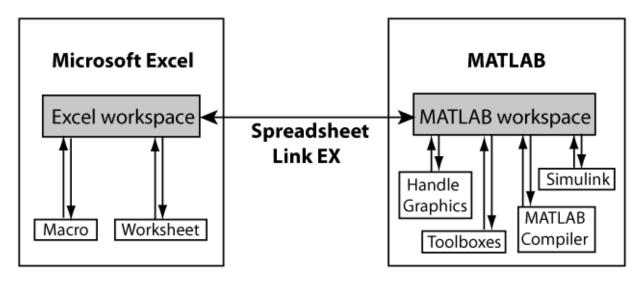

#### Installation

#### In this section...

"Product Installation" on page 1-4

"Files and Folders Created by the Installation" on page 1-4

"After You Upgrade the Spreadsheet Link EX Software" on page 1-5

#### **Product Installation**

Install the Microsoft Excel product *before* you install the MATLAB and Spreadsheet Link EX software. To install the Spreadsheet Link EX Add-In, follow the instructions in the MATLAB installation documentation. Select the **Spreadsheet Link EX** check box when choosing components to install.

**Notes:** If you have several versions of MATLAB installed on your computer, Spreadsheet Link EX uses the version that you registered last.

To install the Spreadsheet Link EX Add-In, you need administrator system privileges on the computer. Contact your system administrator to enable these privileges.

# Files and Folders Created by the Installation

**Note:** The MATLAB root folder, *matlabroot*, is where MATLAB is installed on your system.

The Spreadsheet Link EX installation program creates a subfolder under *matlabroot*\toolbox\. The exlink folder contains these files:

- excllink2003.xla: The Spreadsheet Link EX Add-In for Microsoft Excel 2003 and earlier
- excllink.xlam: The Spreadsheet Link EX Add-In for Microsoft Excel 2007 and later
- ExliSamp.xls: Spreadsheet Link EX example files described in this documentation

Spreadsheet Link EX uses Kernel32.dll, which should already be in the appropriate Windows system folder (for example, C:\Winnt\system32). If not, consult your system administrator.

# After You Upgrade the Spreadsheet Link EX Software

If MATLAB and Spreadsheet Link EX are installed on your computer, to upgrade to a newer version:

- 1 Install the new version of MATLAB and Spreadsheet Link EX.
- 2 Start MATLAB and a Microsoft Excel session.
- 3 Configure the Spreadsheet Link EX software.
- **4** If you have existing workbooks with macros that use Spreadsheet Link EX, update references to Spreadsheet Link EX in each workbook.

To update the references in an existing workbook in Microsoft Excel 2003 and earlier:

- In a Microsoft Excel session, open the Visual Basic<sup>®</sup> Editor window by selecting Tools > Macros > Visual Basic Editor.
- 2 In the left pane, select a module for which you want to update a reference.
- 3 From the main menu, select Tools > References.
- 4 In the References dialog box, select the **SpreadsheetLinkEX** check box.
- 5 Click OK.

To update the references in an existing workbook in Microsoft Excel 2007 and later:

- In a Microsoft Excel session, open the Visual Basic Editor window by clicking **Visual Basic** on the **Developer** tab. (If you do not find the **Developer** tab, see the Excel Help.)
- 2 In the left pane, select a module for which you want to update a reference.
- **3** From the main menu, select **Tools** > **References**.
- $\textbf{4} \quad \text{In the References dialog box, select the } \textbf{SpreadsheetLink2007\_2010} \text{ check box.}$
- 5 Click OK.

# Add-In Setup

#### In this section...

"Configure Microsoft Excel 2003 and Earlier" on page 1-6

"Configure Microsoft Excel 2007 and Later" on page 1-7

"Work with the Microsoft Visual Basic Editor" on page 1-11

### Configure Microsoft Excel 2003 and Earlier

To enable the Spreadsheet Link EX Add-In:

- 1 Start Microsoft Excel.
- **2** Select **Tools** > **Add-Ins**. The Add-Ins dialog box opens.
- 3 Click Browse.
- 4 Select matlabroot\toolbox\exlink\excllink2003.xla.

**Note:** Throughout this document the notation *matlabroot* is the MATLAB root folder, which is where MATLAB is installed on your system.

5 Click OK.

In the Add-Ins dialog box, the **Spreadsheet Link EX for use with MATLAB** check box is selected.

**6** Click **OK** to close the Add-Ins dialog box.

The Spreadsheet Link EX Add-In loads now and with each subsequent Excel session.

The MATLAB Command Window button appears on the Microsoft Windows taskbar.

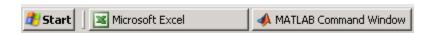

The Spreadsheet Link EX toolbar appears on your Excel worksheet.

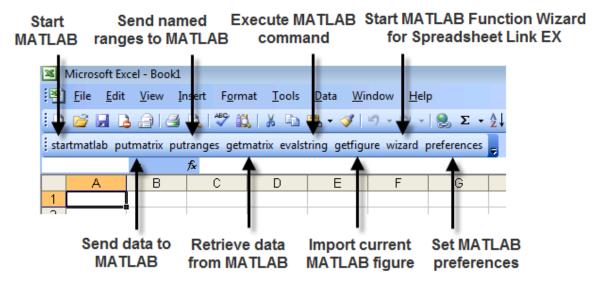

Spreadsheet Link EX is ready for use.

#### Configure Microsoft Excel 2007 and Later

To enable the Spreadsheet Link EX Add-In, start a Microsoft Excel session and follow these steps.

If you use Microsoft Excel 2007:

- Click, the Microsoft Office button.
- 2 Click Excel Options. The Excel Options dialog box opens.

If you use Microsoft Excel 2010 and later versions:

- 1 Select **File** from the main menu.
- **2** Click **Options**. The Excel Options dialog box opens.

The next steps are the same for both versions:

1 Click Add-Ins.

- 2 From the Manage selection list, choose Excel Add-Ins.
- **3** Click **Go**. The Add-Ins dialog box opens.
- 4 Click Browse.
- 5 Select matlabroot\toolbox\exlink\excllink.xlam.
- 6 Click Open. In the Add-Ins dialog box, the Spreadsheet Link EX for use with MATLAB and Excel check box is selected.

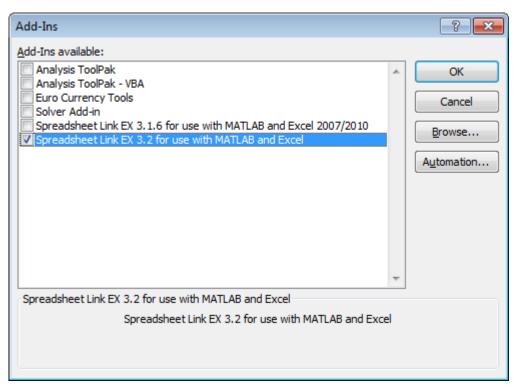

- 7 Click **OK** to close the Add-Ins dialog box.
- $oldsymbol{8}$  Click  $oldsymbol{OK}$  to close the Excel Options dialog box.

The Spreadsheet Link EX Add-In loads now and with each subsequent Excel session.

The MATLAB Command Window button appears on the Microsoft Windows taskbar.

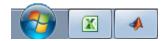

The MATLAB group appears on the top right of the **Home** tab in your Excel worksheet.

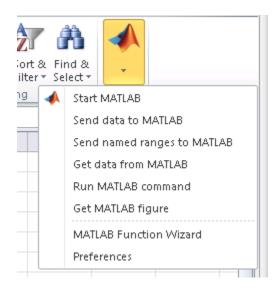

Spreadsheet Link EX is ready for use.

Right-click a cell to list the MATLAB options.

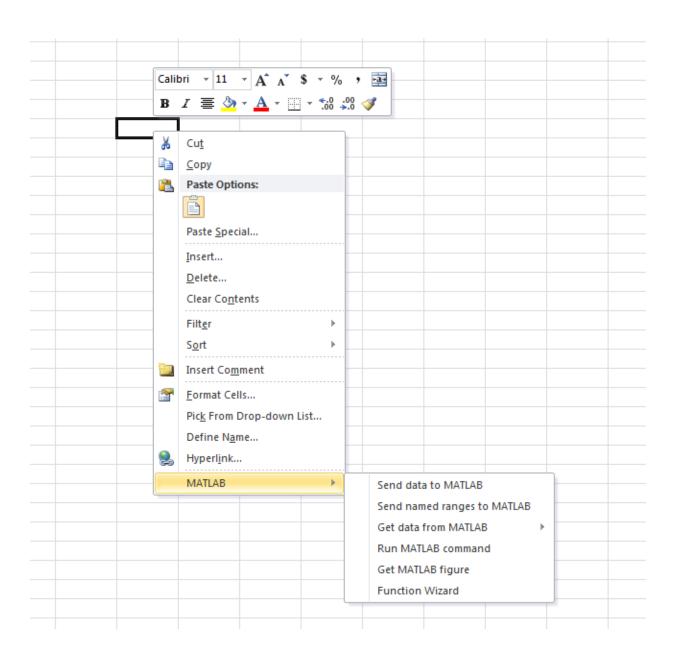

**Caution** Simultaneously using Add-Ins for 2003 and 2007 and later, referenced in Excel 2007 and later, causes problems with the context-sensitive menu. Use only one Add-In at a time to avoid this issue.

#### Work with the Microsoft Visual Basic Editor

To enable Spreadsheet Link EX as a Reference in the Microsoft Visual Basic Editor:

- 1 Open a Visual Basic session.
  - If you are running Excel 2003, select **Tools > Macro > Visual Basic Editor**.
  - If you are running Excel 2007 and later, click the **Visual Basic** button on the **Developer** tab, or press **Alt+F11**.

**Note:** For instructions about displaying the **Developer** tab, see Excel Help.

- 2 In the Visual Basic toolbar, select **Tools** > **References**.
- 3 In the References VBA Project dialog box, select the SpreadsheetLinkEX or SpreadsheetLink2007\_2010 check box.
- 4 Click OK.

#### **See Also**

matlabroot

# Set Spreadsheet Link EX Preferences and MATLAB Version

# In this section... "Set Spreadsheet Link EX Preferences" on page 1-12 "Set the MATLAB Version" on page 1-13

# **Set Spreadsheet Link EX Preferences**

Use the Preferences dialog box to set Spreadsheet Link EX preferences. Click the **preferences** button in the Excel toolbar or MATLAB group to open this dialog box.

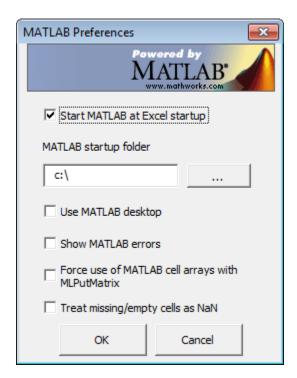

#### Preferences include:

• Start MATLAB at Excel startup starts a MATLAB session automatically when an Excel session starts. By default, this option is enabled.

- MATLAB startup folder lets you specify the startup folder for your MATLAB session.
- Use MATLAB desktop starts the MATLAB desktop, including the current folder, workspace, command history, and Command Window panes, when an Excel session starts.
- Show MATLAB errors displays MATLAB error messages in Excel worksheet cells. Without this option, worksheet cells display Excel error messages. See "Worksheet Cell Errors" on page 3-2.
- Force use of MATLAB cell arrays with MLPutMatrix enables the MLPutMatrix function to use cell arrays for data transfer between Excel and the MATLAB workspace.
- Treat missing/empty cells as NaN sets data in missing or empty cells to NaN or zero.

#### Set the MATLAB Version

If there are several versions on MATLAB installed on your computer, the Spreadsheet Link EX software uses the last registered version. Typically, the last registered version is the latest version you have installed. To change the last registered version of MATLAB:

- 1 Shut down all MATLAB and Excel sessions.
- 2 Open a Command Prompt window, and using cd, change to the bin\win64 or bin \win32 subfolder of the MATLAB installation folder.
- **3** Enter the command:
  - .\matlab /regserver

# Start and Stop Spreadsheet Link EX and MATLAB

#### In this section...

"Start Spreadsheet Link EX and MATLAB Automatically" on page 1-14

"Start Spreadsheet Link EX and MATLAB Manually" on page 1-14

"Connect to an Already Running MATLAB Session" on page 1-14

"Specify the MATLAB Startup Folder" on page 1-15

"Stop Spreadsheet Link EX and MATLAB" on page 1-16

# Start Spreadsheet Link EX and MATLAB Automatically

When installed and configured according to the instructions in "Add-In Setup" on page 1-6, the Spreadsheet Link EX and MATLAB software automatically start when you start a Microsoft Excel session.

# Start Spreadsheet Link EX and MATLAB Manually

- 1 Select Tools > Macro.
  - In Excel 2007, click the View or Developer tab, and then click the Macros button
  - In Excel 2010, click the View menu and select Macros on the Excel toolstrip, and then click View Macros.
- 2 Enter matlabinit into the Macro Name/Reference field.
- 3 Click Run. The MATLAB Command Window button appears on the Microsoft Windows taskbar.

#### Connect to an Already Running MATLAB Session

By default, Spreadsheet Link EX starts a new MATLAB session. Alternatively, it can connect to an already running MATLAB session.

**Note:** If several versions of MATLAB are installed on your computer, Spreadsheet Link EX always uses the last registered version. If you try to connect to an already running MATLAB session that is not the last registered version, Spreadsheet Link EX starts a

new MATLAB session. Spreadsheet Link EX does not connect to the existing one. To change the last registered version, see "Set the MATLAB Version" on page 1-13.

To connect a new Excel session to an already running MATLAB session:

1 In MATLAB, enter the following command:

```
enableservice('AutomationServer',true)
```

This command converts a running MATLAB session into an Automation server.

2 Start a new Excel session. It automatically connects to the running MATLAB session.

Alternatively, you can start MATLAB as an automation server from the beginning. To start MATLAB as an automation server, use the automation command-line option:

```
matlab -automation
```

This command does not start MATLAB in a full desktop mode. To do so, use the -desktop option:

```
matlab -automation -desktop
```

If you always use MATLAB as an automation server, modify the shortcut that you use to start MATLAB:

- Right-click your MATLAB shortcut icon. (You can use the icon on your desktop or in the Windows **Start** menu.)
- 2 Select Properties.
- 3 Click the **Shortcut** tab.
- 4 Add the string -automation in the **Target** field. Remember to leave a space between matlab.exe and /automation.
- 5 Click OK.

# Specify the MATLAB Startup Folder

MATLAB starts in the MATLAB root folder and completes the initialization. After starting, MATLAB changes to the Spreadsheet Link EX MATLAB startup folder. For details about specifying the startup folder, see MLStartDir.

# Stop Spreadsheet Link EX and MATLAB

If you started the Spreadsheet Link EX and MATLAB software from the Excel interface:

- To stop both the Spreadsheet Link EX and MATLAB software, close the Excel session as you normally would.
- To stop the Spreadsheet Link EX and MATLAB software and leave the Excel session running, enter the =MLClose() command into an Excel worksheet cell. You can use the MLOpen or matlabinit function to restart the Spreadsheet Link EX and MATLAB sessions manually.

If you connected an Excel session to an existing MATLAB session, close Excel and MATLAB sessions separately. Closing one session does not automatically close the other.

### Work with MATLAB Functions in Microsoft Excel

#### In this section...

"Differences Between Spreadsheet Link EX and Microsoft Excel Functions" on page 1-17

"Spreadsheet Link EX Function Types" on page 1-17

"Use Spreadsheet Link EX Functions with Microsoft Excel 2007 and Later" on page 1-18

"Use Worksheets" on page 1-21

"Work with Arguments" on page 1-22

"Use Spreadsheet Link EX Functions in Macros" on page 1-23

# Differences Between Spreadsheet Link EX and Microsoft Excel Functions

- Spreadsheet Link EX functions *perform an action*, while Microsoft Excel functions *return a value*.
- Spreadsheet Link EX function names *are not* case-sensitive; that is, MLPutMatrix and mlputmatrix are the same.
- MATLAB function names and variable names *are* case-sensitive; that is, BONDS, Bonds, and bonds are three different MATLAB variables.

**Note:** Excel operations and function keys might behave differently with Spreadsheet Link EX functions.

# **Spreadsheet Link EX Function Types**

Spreadsheet Link EX functions manage the connection and data exchange between the Excel software and the MATLAB workspace, without your ever needing to leave the Excel environment. You can run functions as worksheet cell formulas or in macros. The Spreadsheet Link EX software enables Excel to act as an easy-to-use data-storage and application-development front end for the MATLAB software, which is a powerful computational and graphical processor.

There are two types of Spreadsheet Link EX functions: link management functions and data management functions.

Link management functions initialize, start, and stop the Spreadsheet Link EX and MATLAB software. You can run any link management function other than matlabinit as a worksheet cell formula or in macros. Run the matlabinit function from the Excel **Tools > Macro** menu, or in macro subroutines.

Data management functions copy data between the Excel software and the MATLAB workspace, and execute MATLAB commands in the Excel interface. You can run any data management function other than MLPutVar and MLGetVar as a worksheet cell formula or in macros. The MLPutVar and MLGetVar functions can run only in macros.

# Use Spreadsheet Link EX Functions with Microsoft Excel 2007 and Later

#### Execute a Function from the Microsoft Excel Ribbon

This example shows how to use the function mlputranges from the Microsoft Excel Ribbon.

- 1 Start Microsoft Excel and start MATLAB.
- **2** Name and select a range in the worksheet.
- 3 Select **Send named ranges to MATLAB** using the MATLAB group that appears on the top right of the **Home** tab in your Excel worksheet. When you select this option, MATLAB executes mlputranges.

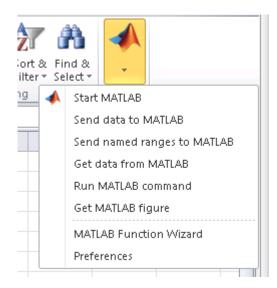

Microsoft Excel exports the named range into a MATLAB variable.

#### Execute a Function from a Microsoft Excel Cell

This example shows how to use the function mlputranges from a cell in the worksheet.

- 1 Start Microsoft Excel and start MATLAB.
- 2 Name and select a range in the worksheet.
- **3** Right-click a cell to list the MATLAB options.

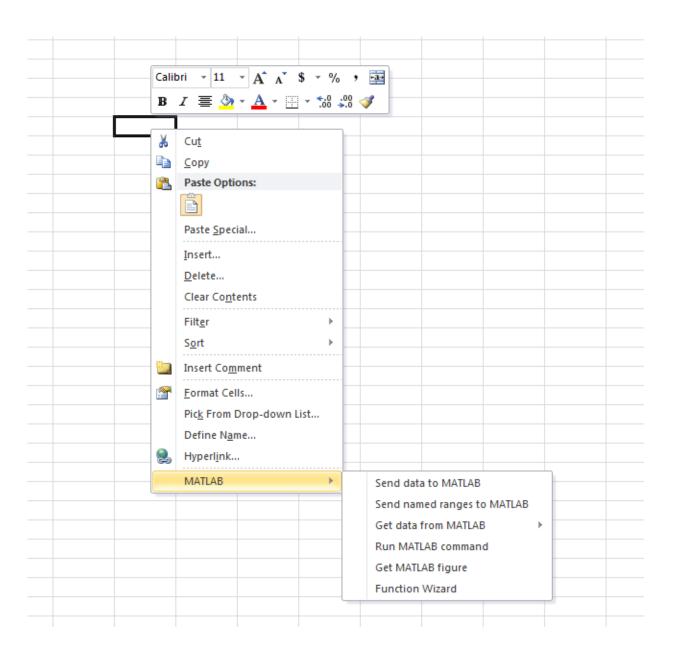

4 Select MATLAB > Send named ranges to MATLAB. When you select this option, MATLAB executes mlputranges.

Microsoft Excel exports the named range into a MATLAB variable.

#### **Use Worksheets**

#### **Enter Functions into Worksheet Cells**

Spreadsheet Link EX functions expect A1-style worksheet cell references, that is, columns designated with letters and rows with numbers (the default reference style). If your worksheet shows columns designated with numbers instead of letters:

- 1 Select Tools > Options.
- 2 Click the **General** tab.
- 3 Under Settings, clear the R1C1 reference style check box.

Enter Spreadsheet Link EX functions directly into worksheet cells as worksheet formulas. Begin worksheet formulas with + or = and enclose function arguments in parentheses. The following example uses MLPutMatrix to put the data in cell C10 into matrix A:

```
=MLPutMatrix("A", C10)
```

For more information on specifying arguments in Spreadsheet Link EX functions, see "Work with Arguments" on page 1-22.

Caution: Do not use the Excel Function Wizard. It can generate unpredictable results.

After a Spreadsheet Link EX function successfully executes as a worksheet formula, the cell contains the value **0**. While the function executes, the cell might continue to show the formula that you entered.

To change the active cell when an operation completes, select **Excel Tools Options** > **Edit** > **Move Selection after Enter**. This action provides a useful confirmation for lengthy operations.

#### Automatic Calculation Mode vs. Manual Calculation Mode

Spreadsheet Link EX functions are most effective in automatic calculation mode. To *automate* the recalculation of a Spreadsheet Link EX function, add to it a cell whose

value changes. In the following example, the MLPutMatrix function executes again when the value in cell C1 changes:

```
=MLPutMatrix("bonds", D1:G26) + C1
```

**Caution:** Be careful to avoid creating endless recalculation loops.

To use MLGetMatrix in manual calculation mode:

- **1** Enter the function into a cell.
- 2 Press F2.
- **3** Press **Enter**. The function executes.

Spreadsheet Link EX functions do not automatically adjust cell addresses. If you use explicit cell addresses in a function, edit the function arguments to reference a new cell address when you are:

- · Inserting or deleting rows or columns.
- Moving or copying the function to another cell.

**Note:** Pressing **F9** to recalculate a worksheet affects only Excel functions. This key does not operate on Spreadsheet Link EX functions.

#### Work with Arguments

This section describes tips for managing variable-name arguments and data-location arguments in Spreadsheet Link EX functions.

#### Variable-Name Arguments

- You can directly or indirectly specify a variable-name argument in most Spreadsheet Link EX functions:
  - To specify a variable name directly, enclose it in double quotation marks; for example, MLDeleteMatrix("Bonds").
  - To specify a variable name as an indirect reference, enter it without quotation marks. The function evaluates the contents of the argument to get the variable

name. The argument must be a worksheet cell address or range name, for example, MLDeleteMatrix(C1).

**Note:** Spreadsheet Link EX functions do not support global variables. When exchanging data between Excel and MATLAB, the base workspace is used. Variables in the base workspace exist until you clear them or end your MATLAB session.

#### **Data-Location Arguments**

- A data-location argument must be a worksheet cell address or range name.
- Do not enclose a data-location argument in quotation marks (except in MLGetMatrix, which has unique argument conventions).
- A data-location argument can include a worksheet number; for example, Sheet3! B1:C7 or Sheet2!OUTPUT.

**Tip:** You can reference special characters as part of a worksheet name in MLGetMatrix or MLPutMatrix by embedding the worksheet name within single quotation marks ('').

# **Use Spreadsheet Link EX Functions in Macros**

#### About the Examples

These examples show how to manipulate MATLAB data using Spreadsheet Link EX.

- For an example of how to exchange data between the MATLAB and Excel workspaces, see "Import and Export Data Between Microsoft Excel and the MATLAB Workspace" on page 1-26.
- For an example of how to export data from the MATLAB workspace and display it in an Excel worksheet, see "Send MATLAB Data to an Excel Worksheet" on page 1-23.

#### Send MATLAB Data to an Excel Worksheet

This example shows how to run MATLAB commands using VBA, send MATLAB data to the Excel software, and display the results in an Excel dialog box.

1 Start an Excel session.

- 2 Initialize the MATLAB session by clicking the **startmatlab** button in the Spreadsheet Link EX toolbar or by running the **matlabinit** function.
- 3 If the Spreadsheet Link EX Add-In is not enabled, enable it.
  - For instructions on enabling this Add-In for the Excel 2003 software, see "Configure Microsoft Excel 2003 and Earlier" on page 1-6.
  - For instructions on enabling this Add-In for the Excel 2007 software, see "Configure Microsoft Excel 2007 and Later" on page 1-7.
- **4** Enable the Spreadsheet Link EX software as a Reference in the Microsoft Visual Basic Editor. For instructions, see "Work with the Microsoft Visual Basic Editor" on page 1-11.
- **5** In the Visual Basic Editor, create a module.
  - a Right-click the Microsoft Excel Objects folder in the Project VBAProject browser.
  - **b** Select **Insert > Module**.
- **6** Enter the following code into the module window:

```
Option Base 1
Sub Method1()
    MLShowMatlabErrors "ves"
    '''To MATLAB:
    Dim Vone(2, 2) As Double
                                 'Input
    Vone(1, 1) = 1
    Vone(1, 2) = 2
    Vone(2, 1) = 3
    Vone(2, 2) = 4
    MLPutMatrix "a", Range("A1:B2")
    MLPutVar "b", Vone
    MLEvalString ("c = a*b")
    MLEvalString ("d = eig(c)")
    '''From MATLAB:
    Dim Vtwo As Variant
                                 'Output
    MLGetVar "c", Vtwo
   MsgBox "c is " & Vtwo(1, 1)
    MLGetMatrix "b", Range("A7:B8").Address
```

```
MatlabRequest
MLGetMatrix "c", "Sheet1!A4:B5"
MatlabRequest

Sheets("Sheet1").Select
Range("A10").Select
MLGetMatrix "d", ActiveCell.Address
MatlabRequest
```

End Sub

**Tip:** Copy and paste this code into the Visual Basic Editor from the HTML version of the documentation.

7 Run the code. Press **F5** or select **Run > Run Sub/UserForm**.

The following dialog box appears.

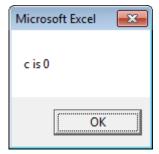

8 Click **OK** to close the dialog box.

**Note:** Do not include MatlabRequest in a macro function unless the macro function is called from a subroutine.

**Tip:** In macros, leave a space between the function name and the first argument. Do not use parentheses.

#### Import and Export Data Between Microsoft Excel and the MATLAB Workspace

 This example uses MLGetMatrix in a macro subroutine to export data from the MATLAB matrix A into the Excel worksheet Sheet1.

```
Sub Test1()
    MLGetMatrix "A", "Sheet1!A5"
    MatlabRequest
End Sub
```

**Note:** The MatlabRequest function initializes internal Spreadsheet Link EX variables and enables MLGetMatrix to function in the subroutine.

• This example uses MLPutMatrix in a macro subroutine to import data into the MATLAB matrix A, from a specified cell range in the Excel worksheet Sheet1.

```
Sub Test2()
  Set myRange = Range("A1:C3")
  MLPutMatrix "A", myRange
End Sub
```

#### See Also

matlabfcn | matlabinit | matlabsub | MLGetMatrix | MLGetVar | MLPutMatrix | MLPutRanges | MLPutVar | pathtool

# **Related Examples**

- "Configure Microsoft Excel 2003 and Earlier" on page 1-6
- "Configure Microsoft Excel 2007 and Later" on page 1-7
- "Work with the Microsoft Visual Basic Editor" on page 1-11

#### Work with the MATLAB Function Wizard

# In this section... "Work with MATLAB Functions" on page 1-28 "Work with Custom MATLAB Functions" on page 1-30

The MATLAB Function Wizard for the Spreadsheet Link EX software lets you browse MATLAB folders and run functions from the Excel interface.

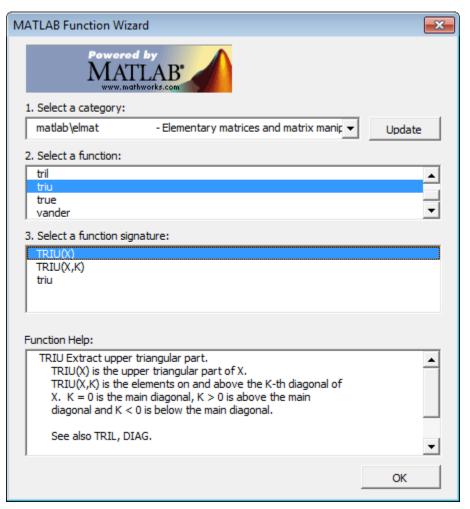

#### Work with MATLAB Functions

1 List all MATLAB working folders and function categories.

All folders or categories in the current MATLABPATH appear in the **Select a category** field. Click an entry in the list to select it. Each entry in the list appears as a folder path and a description read from the **Contents.m** file in that folder. If no **Contents.m** file is found, the folder or category display notifies you as follows:

finance\finsupport - (No table of contents file)

To refresh the folder/category list, click **Update**.

**2** Select a particular folder or category, and list functions available for that folder or category.

After you select a folder or category, the **Select a function** field displays available functions for that folder or category. Click a function name to select it.

**Tip:** The Function Wizard prohibits access to MATLAB constructors and methods. You can write a wrapper function for a method or a constructor and access that wrapper.

**3** Select a function signature and enter a formula into the current spreadsheet cell.

After you select a function, the **Select a function signature** field displays available signatures for that function. Click a function signature to select it.

**4** View help information for the selected function.

The **Function Help** field displays help for the selected function.

When you click a function signature, the Function Arguments dialog box appears.

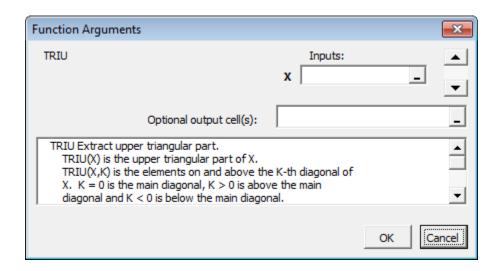

This dialog box lets you specify the cells that contain input arguments and the cells where to display outputs. By default, the output of the selected function appears in the current spreadsheet cell using the Spreadsheet Link EX function matlabfcn. In the following example, the output appears in the current spreadsheet cell and generates a MATLAB figure:

=matlabfcn("plot",Sheet1!\$B\$2:\$D\$4)

Specifying a target range of cells using the **Optional output cell(s)** field causes the selected function to appear in the current spreadsheet cell as an argument of matlabsub. In addition, matlabsub includes an argument that indicates where to write the output. In the following example, the data from A2 is input to the rand function, whose target cell is B2:

=matlabsub("rand", "Sheet1!\$B\$2", Sheet1!\$A\$2)

**Tip** Although the Function Wizard lets you specify multiple output cells, it does not return multiple outputs. If you specify a range of output cells, the wizard returns the first output argument starting in the first output cell.

For example, if a function returns two separate elements a and b, and you specify A1:A2 as output cells, the Function Wizard displays element a in cell A1. It discards element

b. If an output is a matrix, the Function Wizard displays all elements of that matrix starting in the first output cell.

#### Work with Custom MATLAB Functions

In MATLAB, create and save your function. Create a help header in your function that contains supported function signatures to use with the MATLAB Function Wizard. For example, write the function that computes the Fibonacci numbers and save it in the folder Documents\MATLAB:

```
function f = fibonacci(n)
%FIBONACCI(N) Compute the Nth Fibonacci number.
% N must be a positive integer.
if n < 0
    error('Invalid number.')
elseif n == 0
    f = 0;
elseif n == 1
    f = 1;
else
    f = fibonacci(n - 1) + fibonacci(n - 2);
end;
end</pre>
```

- Add the folder where you saved the function to the MATLAB search path. To add the folder to the search path, use the pathtool function or select **Set Path** in the MATLAB Toolstrip.
- **3** In Excel, open the MATLAB Function Wizard and select the folder where you saved your function.

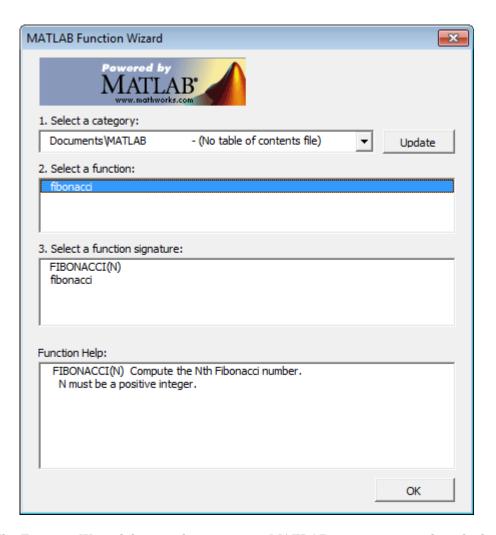

The Function Wizard does not let you access MATLAB constructors and methods. To access a method or a constructor from the Function Wizard, write a wrapper function for that method or constructor. For example, to access the timeseries(DATA) constructor from the Function Wizard, write the following wrapper function:

```
function TS = timeseries_wrapper(DATA)
% timeseries_wrapper(DATA) is a wrapper function
% for TIMESERIES(DATA)
```

```
% TS = TIMESERIES(DATA) creates a time series object TS using
% data DATA. By default, the time vector ranges from 0 to N-1,
% where N is the number of samples, and has an interval of 1
% second. The default name of the TS object is 'unnamed'.
T = timeseries(DATA);
TS = T.data;
end
```

# Run a MATLAB Function with Multiple Output Arguments

This example shows how to execute a MATLAB function that returns multiple output arguments in Microsoft Excel using a Microsoft Visual Basic macro. The macro writes multiple output arguments from the MATLAB workspace to Microsoft Excel cells.

This example calculates the singular value decomposition of a matrix using SVd.

1 In the Microsoft Excel cells from A1 through C3, create a range of data. Enter numbers from 1 through 3 in cells A1 to A3. Enter numbers from 4 through 6 in cells B1 to B3. Enter numbers from 7 through 9 in cells C1 to C3.

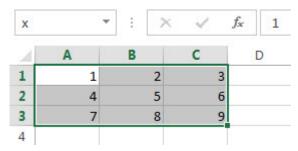

**2** Create a Microsoft Visual Basic macro named applysvd. For details about creating macros, see Excel Help.

```
Public Sub applysvd()
MLOpen
MLPutMatrix "x", Range("A1:C3")
MLEvalString ("[u,s,v] = svd(x)")
MLGetMatrix "u", "A5"
MLGetMatrix "s", "A9"
MLGetMatrix "v", "A13"
MatlabRequest
MLClose
End Sub
```

The macro performs these tasks:

- Starts MATLAB.
- Sends the data in the A1 through C3 cell range to the MATLAB workspace and assigns it to the MATLAB variable x.
- Runs svd with the input argument x and output arguments u, s, and v.

- Individually retrieves data for one output argument into a specific Microsoft Excel cell while accounting for the size of each output data matrix to avoid overwriting data. For the first output argument, retrieves the data for the output argument u into cell A5.
- · Closes MATLAB.
- **3** Run applysvd. MATLAB runs svd and populates the specified cells with data from the three output arguments.

| A5 | 1.4     | r       | × ✓     | $f_x$ |
|----|---------|---------|---------|-------|
| 4  | Α       | В       | С       |       |
| 1  | 1       | 2       | 3       |       |
| 2  | 4       | 5       | 6       |       |
| 3  | 7       | 8       | 9       |       |
| 4  |         |         |         |       |
| 5  | -0.2148 | 0.8872  | 0.4082  |       |
| 6  | -0.5206 | 0.2496  | -0.8165 |       |
| 7  | -0.8263 | -0.3879 | 0.4082  |       |
| 8  |         |         |         |       |
| 9  | 16.8481 | 0.0000  | 0.0000  |       |
| 10 | 0.0000  | 1.0684  | 0.0000  |       |
| 11 | 0.0000  | 0.0000  | 0.0000  |       |
| 12 |         |         |         |       |
| 13 | -0.4797 | -0.7767 | 0.4082  |       |
| 14 | -0.5724 | -0.0757 | -0.8165 |       |
| 15 | -0.6651 | 0.6253  | 0.4082  |       |
| 16 |         |         |         |       |

For details about running macros, see Excel Help.

### See Also

MLClose | MLEvalString | MLGetMatrix | MLOpen | MLPutMatrix | svd

### **Work with Dates**

Default Microsoft Excel date numbers represent the number of days that have passed since January 1, 1900. For example, January 1, 1950 is represented as 18264 in the Excel software.

However, MATLAB date numbers represent the number of days that have passed since January 1, 0000, so January 1, 1950 is represented as 712224 in the MATLAB software. Therefore, the difference in dates between the Excel software and the MATLAB software is a constant, 693960 (712224 minus 18264).

To use date numbers in MATLAB calculations, apply the 693960 constant as follows:

- · Add it to Excel date numbers that are read into the MATLAB software.
- Subtract it from MATLAB date numbers that are read into the Excel software.

**Note:** If you use the optional Excel 1904 date system, the constant is 695422.

Dates are stored internally in the Excel software as numbers and are unaffected by locale.

### **Localization Information**

This document uses Microsoft Excel with an English (United States) Microsoft Windows regional setting for illustrative purposes. If you use Spreadsheet Link EX with a non-English (United States) Windows desktop environment, certain syntactical elements might not work as illustrated. For example, you might have to replace the comma delimiter within Spreadsheet Link EX commands with a semicolon or other operator.

Please consult your Windows documentation to determine which regional setting differences exist among non-U.S. versions.

# Solving Problems with the Spreadsheet Link EX Software

- · "Model Data Using Regression and Curve Fitting" on page 2-2
- "Interpolate Data" on page 2-11
- "Price Stock Options Using the Binomial Model" on page 2-15
- "Compute Efficient Frontier of Financial Portfolios" on page 2-19
- "Map Time and Bond Cash Flows" on page 2-24

# Model Data Using Regression and Curve Fitting

#### In this section...

"Using Worksheets" on page 2-2

"Using Macros" on page 2-6

Regression techniques and curve fitting attempt to find functions that describe the relationship among variables. In effect, they attempt to build mathematical models of a data set. MATLAB matrix operators and functions simplify this task.

This example shows both data regression and curve fitting. It also executes the same example in a worksheet version and a macro version. The example uses Microsoft Excel worksheets to organize and display the data. Spreadsheet Link EX functions copy the data to the MATLAB workspace, and then executes MATLAB computational and graphic functions. The macro version also returns output data to an Excel worksheet.

This example is included in the Spreadsheet Link EX product. To run it:

- 1 Start Excel, Spreadsheet Link EX, and MATLAB sessions.
- 2 Navigate to the folder matlabroot\toolbox\exlink\.
- **3** Open the file ExliSamp.xls
- **4** Execute the example as needed.

### **Using Worksheets**

1 Click the **Sheet1** tab on the ExliSamp.xls window. The worksheet for this example appears.

|    | Α          | В          | С         | D | E                         | F             | G             | Н             | 1               | J             | K            | L                 |        |
|----|------------|------------|-----------|---|---------------------------|---------------|---------------|---------------|-----------------|---------------|--------------|-------------------|--------|
| 1  | Regression | n and Curv | e Fitting |   |                           |               |               |               |                 |               |              |                   |        |
| 2  | <u> </u>   |            | _         |   |                           |               |               |               |                 |               |              |                   |        |
| 3  |            | DATA       |           |   | Spreadshe                 | et Link EX    | Functions     |               |                 |               |              |                   |        |
| 4  | 35         | 207        | 1325      |   | 1. Transfer t             | he data to    | MATLAB.       |               |                 |               |              |                   |        |
| 5  | 17         | 90         | 533       |   | #MATLAB?                  | <== MLPu      | ıtMatrix("da  | ta",DATA)     |                 |               |              |                   |        |
| 6  | 43         | 180        | 1013      |   |                           |               |               |               |                 |               |              |                   |        |
| 7  | 41         | 187        | 1163      |   | 2. Set up da              | ata for regre | ession.       |               |                 |               |              |                   |        |
| 8  | 177        | 552        | 5326      |   | #MATLAB?                  | <== MLEv      | alString("y   | = data(:,3)"  | )               |               |              |                   |        |
| 9  | 57         | 354        | 2043      |   | #MATLAB?                  | <== MLEv      | alString("e   | = ones(leng   | th(data),1)     | ")            |              |                   |        |
| 10 | 20         | 101        | 602       |   | #MATLAB?                  |               |               |               |                 |               |              |                   |        |
| 11 | 18         | 91         | 532       |   |                           |               |               |               |                 |               |              |                   |        |
| 12 | 17         | 86         | 543       |   | 3. Compute                | regression    | coefficients  | S.            |                 |               |              |                   |        |
| 13 | 35         | 180        | 1134      |   | #MATLAB?                  | <== MLEv      | alString("be  | eta = A\y")   |                 |               |              |                   |        |
| 14 | 25         | 136        | 766       |   |                           |               |               |               |                 |               |              |                   |        |
| 15 | 17         | 84         | 495       |   | 4. Calculate              | regressed     | result.       |               |                 |               |              |                   |        |
| 16 | 23         | 102        | 635       |   | #MATLAB?                  | <== MLEv      | alString("fit | = A*beta")    |                 |               |              |                   |        |
| 17 | 24         | 148        | 913       |   |                           |               |               |               |                 |               |              |                   |        |
| 18 | 40         | 292        | 1591      |   | <ol><li>Compare</li></ol> |               |               |               |                 |               |              |                   |        |
| 19 | 25         | 126        | 671       |   | #MATLAB?                  | <== MLEv      | alString("[y  | ,k] = sort(y  | )")             |               |              |                   |        |
| 20 | 17         | 88         | 521       |   | #MATLAB?                  |               |               |               |                 |               |              |                   |        |
| 21 | 46         | 235        | 1319      |   | #MATLAB?                  | <== MLEv      | alString("n   | = size(data   | ,1)")           |               |              |                   |        |
| 22 | 37         | 204        | 1038      |   |                           |               |               |               |                 |               |              |                   |        |
| 23 | 15         | 68         | 458       |   | 6. Use MAT                | LAB's poly    | nomial solv   | ing function  | s for anoth     | er curve fit. |              |                   |        |
| 24 | 85         | 363        | 2904      |   | #MATLAB?                  | <== MLEv      | alString("[p  | ,S] = polyfit | (1:n,y',5)")    |               |              |                   |        |
| 25 | 66         | 300        | 2006      |   | #MATLAB?                  | <== MLEv      | alString("ne  | ewfit = poly  | al(p,1:n,S)     | ")            |              |                   |        |
| 26 | 39         | 161        | 938       |   |                           |               | _             |               |                 |               |              |                   |        |
| 27 | 111        | 459        | 3282      |   | 7. Plot curve             | es and add    | legend        |               |                 |               |              |                   |        |
| 28 | 16         | 80         | 476       |   | #MATLAB?                  | <== MLEv      | alString("pl  | ot(1:n,y,'bo' | ,1:n,fit,'r:',1 | :n,newfit,'g' | ; legend('da | ata','fit','newfi | it')") |

The worksheet contains one named range: A4:C28 is named DATA and contains the data set for this example.

- 2 Make E5 the active cell. Press F2; then press Enter to execute the Spreadsheet Link EX function that copies the sample data set to the MATLAB workspace. The data set contains 25 observations of three variables. There is a strong linear dependence among the observations; in fact, they are close to being scalar multiples of each other.
- 3 Move to cell E8 and press F2; then press Enter. Repeat with cells E9 and E10. These Spreadsheet Link EX functions regress the third column of data on the other two columns, and create the following:
  - A single vector **y** containing the third-column data.
  - A three-column matrix A, that consists of a column of ones followed by the rest of the data.

- 4 Execute the function in cell E13. This function computes the regression coefficients by using the MATLAB back slash (\) operation to solve the (overdetermined) system of linear equations, A\*beta = y.
- **5** Execute the function in cell E16. MATLAB matrix-vector multiplication produces the regressed result (fit).
- **6** Execute the functions in cells E19, E20, and E21. These functions do the following:
  - a Compare the original data with fit.
  - **b** Sort the data in increasing order and apply the same permutation to fit.
  - c Create a scalar for the number of observations.
- 7 Execute the functions in cells E24 and E25. Often it is useful to fit a polynomial equation to data. To do so, you would ordinarily have to set up a system of simultaneous linear equations and solve for the coefficients. The MATLAB polyfit function automates this procedure, in this case for a fifth-degree polynomial. The polyval function then evaluates the resulting polynomial at each data point to check the goodness of fit (newfit).
- **8** Execute the function in cell E28. The MATLAB plot function graphs the original data (blue circles), the regressed result fit (dashed red line), and the polynomial result (solid green line). It also adds a legend.

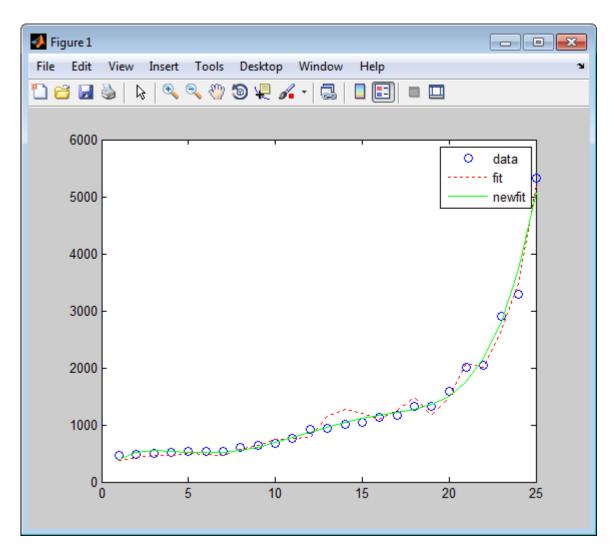

Since the data is closely correlated but not exactly linearly dependent, the fit curve (dashed line) shows a close, but not an exact, fit. The fifth-degree polynomial curve, newfit, is a more accurate mathematical model for the data.

When you finish this version of the example, close the figure window.

# **Using Macros**

1 Click the **Sheet2** tab on ExliSamp.xls. The worksheet for this example appears.

|          | Α         | В         | С          | D              |
|----------|-----------|-----------|------------|----------------|
| 1        | Regressio | n and Cur | ve Fitting | Macro          |
| 2        | (See Modu |           | _          |                |
| 3        |           |           |            |                |
| 4        | 0         | <== Curve | Fit(DATA," | A7","B7","C7") |
| 5        |           |           |            |                |
| 6        | у         | fit       | newfit     |                |
| 7        |           |           |            |                |
| 8        |           |           |            |                |
| 9        |           |           |            |                |
| 10       |           |           |            |                |
| 11       |           |           |            |                |
| 12       |           |           |            |                |
| 13       |           |           |            |                |
| 14       |           |           |            |                |
| 15       |           |           |            |                |
| 16       |           |           |            |                |
| 17       |           |           |            |                |
| 18       |           |           |            |                |
| 19       |           |           |            |                |
| 20       |           |           |            |                |
| 21       |           |           |            |                |
| 22       |           |           |            |                |
| 23       |           |           |            |                |
| 24       |           |           |            |                |
| 25       |           |           |            |                |
| 26       |           |           |            |                |
| 27<br>28 |           |           |            |                |
| 29       |           |           |            |                |
| 30       |           |           |            |                |
| 31       |           |           |            |                |
| 31       |           |           |            |                |

2 Make cell A4 the active cell, but do not execute it yet.

Cell A4 calls the macro CurveFit, which you can examine in the Microsoft Visual Basic environment.

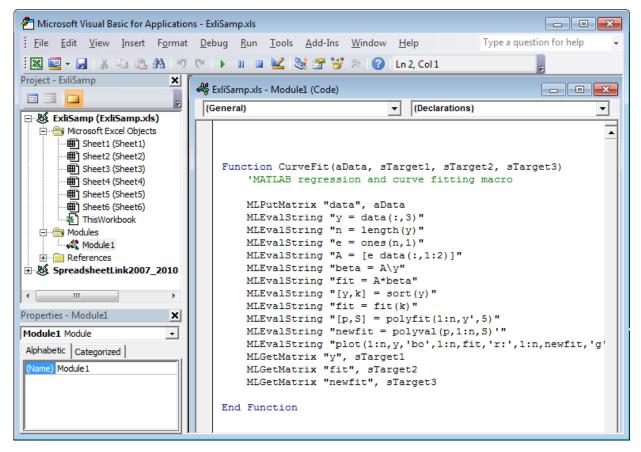

- **3** While this module is open, make sure that the Spreadsheet Link EX add-in is enabled.
  - If you are using the Excel 2003 software:
    - a Click Tools > References.
    - **b** In the References dialog box, make sure that the excllink.xla check box is selected. If not, select it.

- c Click OK.
- If you are using the Excel 2007 software:
  - Click the Microsoft Office Button,
  - **b** Click **Options**. The Excel Options pane appears.
  - c Click Add-Ins.
  - **d** From the Manage selection list, choose **Excel Add-Ins**.
  - e Click Go. The Add-Ins pane appears.
  - f Make sure that the **Spreadsheet Link EX for use with MATLAB** check box is selected. If not, select it.

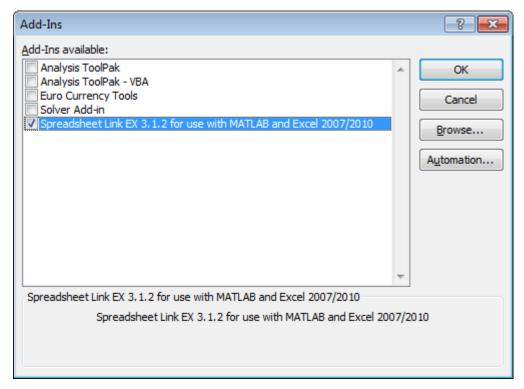

- **g** Click **OK** to close the Add-Ins pane.
- **h** Click **OK** to close the Excel Options pane.

- 4 In cell A4 of **Sheet2**, press **F2**; then press **Enter** to execute the **CurveFit** macro. The macro does the following:
  - **a** Runs the same functions as the worksheet example (in a slightly different order), including plotting the graph.
  - **b** Calls the MLGetMatrix function in the CurveFit macro. This macro copies to the worksheet the original data y (sorted), the corresponding regressed data fit, and the polynomial data newfit.

|    | Α         | В         | С           | D              |
|----|-----------|-----------|-------------|----------------|
| 1  |           | n and Cur | _           |                |
| 2  | (See Modu |           | ve riung    | Wacio          |
| 3  | (See Mode | ile i)    |             |                |
| 4  | 0         | z== Cunio | E;+/DATA ". | A7","B7","C7") |
| 5  | U         | < Curve   | FILLUATA, I | αr, br, cr)    |
| 6  | у         | fit       | newfit      |                |
| 7  | 1325      | 379.0475  | 402.008     |                |
| 8  | 533       | 430.3099  | 515.8528    |                |
| 9  | 1013      | 462.4722  | 549.7114    |                |
| 10 | 1163      | 472.0222  | 543.0184    |                |
| 11 | 5326      | 501.7971  | 524.5499    |                |
| 12 | 2043      | 476.7973  | 513.775     |                |
| 13 | 602       | 467.2472  | 522.2081    |                |
| 14 | 532       | 570.8968  | 554.761     |                |
| 15 | 543       | 641.1212  | 611.0947    |                |
| 16 | 1134      | 743.6461  | 686.9715    |                |
| 17 | 766       | 767.5211  | 775.6072    |                |
| 18 | 495       | 773.5589  | 869.023     |                |
| 19 | 635       | 1143.781  | 959.3974    |                |
| 20 | 913       | 1279.593  | 1040.419    |                |
| 21 | 1591      | 1201.219  | 1108.636    |                |
| 22 | 671       | 1098.695  | 1164.812    |                |
| 23 | 521       | 1251.081  | 1215.276    |                |
| 24 | 1319      | 1478.743  | 1273.275    |                |
| 25 | 1038      | 1163.157  | 1360.322    |                |
| 26 | 458       | 1479.157  | 1507.557    |                |
| 27 | 2904      | 2086.177  | 1757.09     |                |
| 28 | 2006      | 2011.592  | 2163.358    |                |
| 29 | 938       | 2666.224  | 2794.475    |                |
| 30 | 3282      | 3483.345  | 3733.586    |                |
| 31 | 476       | 5197.796  | 5080.215    |                |

# Interpolate Data

Interpolation is a process for estimating values that lie between known data points. It is important for applications such as signal and image processing and data visualization. MATLAB interpolation functions let you balance the smoothness of data fit with execution speed and efficient memory use.

This example is included in the Spreadsheet Link EX product. To run it:

- 1 Start Excel, Spreadsheet Link EX, and MATLAB sessions.
- 2 Navigate to the folder matlabroot\toolbox\exlink\.
- 3 Open the file ExliSamp.xls
- **4** Execute the example as needed.

This example uses a two-dimensional data-gridding interpolation function on thermodynamic data, where volume has been measured for time and temperature values. It finds the volume values underlying the two-dimensional, time-temperature function for a new set of time and temperature coordinates.

The example uses a Microsoft Excel worksheet to organize and display the original data and the interpolated output data. You use Spreadsheet Link EX functions to copy the data to and from the MATLAB workspace, and then execute the MATLAB interpolation function. Finally, you invoke MATLAB graphics to display the interpolated data in a three-dimensional color surface.

Click the **Sheet3** tab on **ExliSamp.xls**. The worksheet for this example appears.

|    | A          | В           | C                            | D   E                                       | F           | G         | Н       |      | J    | K    | L    | M    | N    | 0    | P    | Q    | R    | S    | T    |
|----|------------|-------------|------------------------------|---------------------------------------------|-------------|-----------|---------|------|------|------|------|------|------|------|------|------|------|------|------|
| 1  | Data Inte  | erpolatio   | n                            |                                             |             |           |         |      |      |      |      |      |      |      |      |      |      |      |      |
| 2  |            |             |                              |                                             |             |           |         |      |      |      |      |      |      |      |      |      |      |      |      |
| 3  | Original   | Data        |                              |                                             | Interpola   | ted Value | 25      |      |      |      |      |      |      |      |      |      |      |      |      |
| 4  | Time       | Temp        | Volume                       |                                             |             |           |         |      |      |      |      |      |      |      |      |      |      |      |      |
| 5  | 0.025      | 68.00       | 2504.08                      |                                             | Temp        |           |         |      |      |      |      |      |      |      |      |      |      |      |      |
| 6  | 0.050      | 68.05       | 2535.07                      | Time                                        | 68.0        | 68.5      | 69.0    | 69.5 | 70.0 | 70.5 | 71.0 | 71.5 | 72.0 | 72.5 | 73.0 | 73.5 | 74.0 | 74.5 | 75.0 |
| -7 | 0.075      | 68.07       | 2562.91                      | 0.025                                       |             |           |         |      |      |      |      |      |      |      |      |      |      |      |      |
| 8  | 0.100      | 68.09       | 2575.74                      | 0.05                                        |             |           |         |      |      |      |      |      |      |      |      |      |      |      |      |
| 9  | 0.125      | 68.20       | 2606.16                      | 0.075                                       |             |           |         |      |      |      |      |      |      |      |      |      |      |      |      |
| 10 | 0.150      | 68.50       | 2628.58                      | 0.1                                         |             |           |         |      |      |      |      |      |      |      |      |      |      |      |      |
| 11 | 0.175      | 68.85       | 2681.38                      | 0.125                                       |             |           |         |      |      |      |      |      |      |      |      |      |      |      |      |
| 12 | 0.200      | 69.22       | 2712.06                      | 0.15                                        |             |           |         |      |      |      |      |      |      |      |      |      |      |      |      |
| 13 | 0.225      | 70.08       | 2767.52                      | 0.175                                       |             |           |         |      |      |      |      |      |      |      |      |      |      |      |      |
| 14 | 0.250      | 70.33       | 2815.54                      | 0.2                                         |             |           |         |      |      |      |      |      |      |      |      |      |      |      |      |
| 15 | 0.275      | 70.59       | 2824.37                      | 0.225                                       |             |           |         |      |      |      |      |      |      |      |      |      |      |      |      |
| 16 | 0.300      |             | 2873.65                      | 0.25                                        |             |           |         |      |      |      |      |      |      |      |      |      |      |      |      |
| 17 | 0.325      | 71.11       | 2882.20                      | 0.275                                       |             |           |         |      |      |      |      |      |      |      |      |      |      |      |      |
| 18 | 0.350      | 71.44       | 2896.49                      | 0.3                                         |             |           |         |      |      |      |      |      |      |      |      |      |      |      |      |
| 19 | 0.375      | 71.82       | 2902.07                      | 0.325                                       |             |           |         |      |      |      |      |      |      |      |      |      |      |      |      |
| 20 | 0.400      |             | 2920.04                      | 0.35                                        |             |           |         |      |      |      |      |      |      |      |      |      |      |      |      |
| 21 | 0.425      |             | 2929.35                      | 0.375                                       |             |           |         |      |      |      |      |      |      |      |      |      |      |      |      |
| 22 | 0.450      |             | 2934.23                      | 0.4                                         |             |           |         |      |      |      |      |      |      |      |      |      |      |      |      |
| 23 | 0.475      |             | 2938.55                      | 0.425                                       |             |           |         |      |      |      |      |      |      |      |      |      |      |      |      |
| 24 | 0.500      |             | 3012.93                      | 0.45                                        |             |           |         |      |      |      |      |      |      |      |      |      |      |      |      |
| 25 | 0.525      |             | 3099.12                      | 0.475                                       |             |           |         |      |      |      |      |      |      |      |      |      |      |      |      |
| 26 | 0.550      |             | 3130.01                      | 0.5                                         |             |           |         |      |      |      |      |      |      |      |      |      |      |      |      |
| 27 | 0.575      |             | 3179.24                      | 0.525                                       |             |           |         |      |      |      |      |      |      |      |      |      |      |      |      |
| 28 | 0.600      |             | 3180.71                      | 0.55                                        |             |           |         |      |      |      |      |      |      |      |      |      |      |      |      |
| 29 | 0.625      |             | 3184.15                      | 0.575                                       |             |           |         |      |      |      |      |      |      |      |      |      |      |      |      |
| 30 | 0.020      | 10.00       | 0.00                         | 0.6                                         |             |           |         |      |      |      |      |      |      |      |      |      |      |      |      |
| 31 | Spreads    | heet Lin    | k EX Funct                   |                                             |             |           |         |      |      |      |      |      |      |      |      |      |      |      |      |
|    |            |             | ata to MATL                  |                                             |             |           |         |      |      |      |      |      |      |      |      |      |      |      |      |
|    |            |             |                              | els", A4:C4)                                |             |           |         |      |      |      |      |      |      |      |      |      |      |      |      |
|    |            |             | tMatrix("X",                 |                                             |             |           |         |      |      |      |      |      |      |      |      |      |      |      |      |
|    |            |             | tMatrix("T",E                |                                             |             |           |         |      |      |      |      |      |      |      |      |      |      |      |      |
| 36 |            |             | tMatrix("V"),                |                                             |             |           |         |      |      |      |      |      |      |      |      |      |      |      |      |
| 37 | WITH I CAL | V MEL       | idriadist v ,                | 55.625)                                     |             |           |         |      |      |      |      |      |      |      |      |      |      |      |      |
|    | 2 Tennete  | v internela | tion data noi                | ints to MATLAB.                             |             |           |         |      |      |      |      |      |      |      |      |      |      |      |      |
|    |            |             | ttMatrix("Xa"                |                                             |             |           |         |      |      |      |      |      |      |      |      |      |      |      |      |
|    |            |             | idhadist ∧a<br>itMatrist"Ta" |                                             |             |           |         |      |      |      |      |      |      |      |      |      |      |      |      |
| 41 |            | CA- MERC    | minating 1d                  | ,, 0.10)                                    |             |           |         |      |      |      |      |      |      |      |      |      |      |      |      |
|    | 3 Fuecut   | o MATL ΩE   | data interne                 | olation function.                           |             |           |         |      |      |      |      |      |      |      |      |      |      |      |      |
| 43 | #MATI AD   | Zee MI Fo   | alString("IVI                | , TI, VI] = griddata(X                      | TUVATA      | inudist"  |         |      |      |      |      |      |      |      |      |      |      |      |      |
| 44 | WHATCHE    | V== MEEA    | aloung( [Al                  | , n, vij - griduata(A                       | ,ı,v,∩a,la, | mivals()) |         |      |      |      |      |      |      |      |      |      |      |      |      |
|    | 4 Tranco   | oco output  | data matriu                  | and transfer data to                        | Fund        |           |         |      |      |      |      |      |      |      |      |      |      |      |      |
|    |            |             | alString("IV :               |                                             | Lincel.     |           |         |      |      |      |      |      |      |      |      |      |      |      |      |
|    |            |             |                              | - vi; )<br>,"sheet3!F7")                    |             |           |         |      |      |      |      |      |      |      |      |      |      |      |      |
| 48 | WHIMILEME  | V== 1/10/06 | euriadurst IV.,              | , sneets: 1 )                               |             |           |         |      |      |      |      |      |      |      |      |      |      |      |      |
|    | E Dississ  |             | data and lab                 | al de a Garres                              |             |           |         |      |      |      |      |      |      |      |      |      |      |      |      |
|    |            |             |                              | ei the rigure.<br>f(XI, TI, VI);title('Inte | 1 . 15      |           | 1 1 140 |      |      |      |      |      |      |      |      |      |      |      |      |

The worksheet contains the measured thermodynamic data in cells A5:A29, B5:B29, and C5:C29. The time and temperature values for interpolation are in cells E7:E30 and F6:T6, respectively.

- 2 Make A33 the active cell. Press F2; then press Enter to execute the Spreadsheet Link EX function that passes the Time, Temp, and Volume labels to the MATLAB workspace.
- 3 Make A34 the active cell. Press F2; then press Enter to execute the Spreadsheet Link EX function that copies the original time data to the MATLAB workspace. Move to cell A35 and execute the function to copy the original temperature data. Execute the function in cell A36 to copy the original volume data.

- 4 Move to cell A39 and press F2; then press Enter to copy the interpolation time values to the MATLAB workspace. Execute the function in cell A40 to copy the interpolation temperature values.
- **5** Execute the function in cell A43. griddata is the MATLAB two-dimensional interpolation function that generates the interpolated volume data using the inverse distance method.
- **6** Execute the functions in cells A46 and A47 to transpose the interpolated volume data and copy it to the Excel worksheet. The data fills cells F7:T30, which are enclosed in a border.

|       | Interpola    | ted Valu | es      |         |         |         |         |         |         |         |         |         |         |         |         |
|-------|--------------|----------|---------|---------|---------|---------|---------|---------|---------|---------|---------|---------|---------|---------|---------|
|       | T            |          |         |         |         |         |         |         |         |         |         |         |         |         |         |
| Time  | Temp<br>68.0 | 68.5     | 69.0    | 69.5    | 70.0    | 70.5    | 71.0    | 71.5    | 72.0    | 72.5    | 73.0    | 73.5    | 74.0    | 74.5    | 75.0    |
|       |              |          |         |         |         |         |         |         |         |         |         |         |         |         |         |
| 0.025 | 2504.08      | 2638.15  | 2707.32 | 2750.09 | 2784.91 | 2851.19 | 2911.62 | 2940.67 | 2961.40 | 2983.17 | 3000.06 | 3006.32 | 3041.01 | 3125.78 | 3026.85 |
| 0.05  | 2507.26      | 2635.76  | 2704.79 | 2746.66 | 2779.96 | 2846.35 | 2907.00 | 2934.98 | 2955.07 | 2976.69 | 2993.64 | 2999.35 | 3034.49 | 3126.43 | 3036.68 |
| 0.075 | 2510.83      | 2633.45  | 2702.58 | 2743.62 | 2775.40 | 2841.84 | 2902.75 | 2929.64 | 2949.08 | 2970.51 | 2987.50 | 2992.60 | 3027.98 | 3126.97 | 3046.32 |
| 0.1   | 2513.93      | 2631.34  | 2700.70 | 2740.99 | 2771.27 | 2837.66 | 2898.88 | 2924.66 | 2943.43 | 2964.66 | 2981.67 | 2986.08 | 3021.49 | 3127.39 | 3055.77 |
| 0.125 | 2515.14      | 2629.60  | 2699.17 | 2738.77 | 2767.61 | 2833.83 | 2895.40 | 2920.07 | 2938.14 | 2959.14 | 2976.16 | 2979.83 | 3015.06 | 3127.71 | 3065.02 |
| 0.15  | 2514.31      | 2628.58  | 2698.02 | 2736.99 | 2764.49 | 2830.38 | 2892.31 | 2915.87 | 2933.23 | 2953.97 | 2970.99 | 2973.86 | 3008.70 | 3127.95 | 3074.08 |
| 0.175 | 2511.84      | 2628.88  | 2697.25 | 2735.66 | 2762.00 | 2827.31 | 2889.59 | 2912.08 | 2928.72 | 2949.17 | 2966.17 | 2968.21 | 3002.47 | 3128.11 | 3082.93 |
| 0.2   | 2508.10      | 2629.91  | 2696.87 | 2734.79 | 2760.22 | 2824.68 | 2887.26 | 2908.72 | 2924.62 | 2944.75 | 2961.71 | 2962.89 | 2996.39 | 3128.21 | 3091.57 |
| 0.225 | 2503.37      | 2631.32  | 2696.88 | 2734.37 | 2759.24 | 2822.57 | 2885.29 | 2905.80 | 2920.96 | 2940.73 | 2957.65 | 2957.93 | 2990.50 | 3128.25 | 3099,99 |
| 0.25  | 2497.84      | 2632.93  | 2697.28 | 2734.42 | 2759.10 | 2821.05 | 2883.68 | 2903.34 | 2917.76 | 2937.13 | 2953.97 | 2953.36 | 2984.86 | 3128.24 | 3108.19 |
| 0.275 | 2491.66      | 2634.64  | 2698.05 | 2734.91 | 2759.76 | 2820.23 | 2882.43 | 2901.33 | 2915.02 | 2933.97 | 2950.71 | 2949.20 | 2979.52 | 3128.18 | 3116.14 |
| 0.3   | 2484.92      | 2636.35  | 2699.18 | 2735.85 | 2761.12 | 2820.16 | 2881.55 | 2899.79 | 2912.78 | 2931.26 | 2947.88 | 2945.48 | 2974.53 | 3128.07 | 3123.83 |
| 0.325 | 2477.71      | 2638.00  | 2700.64 | 2737.22 | 2763.09 | 2820.81 | 2881.06 | 2898.72 | 2911.04 | 2929.03 | 2945.47 | 2942.21 | 2969.96 | 3127.90 | 3131.26 |
| 0.35  | 2470.07      | 2639.54  | 2702.41 | 2739.01 | 2765.59 | 2822.11 | 2880.97 | 2898.13 | 2909.82 | 2927.29 | 2943.52 | 2939.43 | 2965.89 | 3127.66 | 3138.38 |
| 0.375 | 2462.06      | 2640.93  | 2704.45 | 2741.19 | 2768.54 | 2823.98 | 2881.29 | 2898.00 | 2909.13 | 2926.05 | 2942.01 | 2937.16 | 2962.39 | 3127.30 | 3145.19 |
| 0.4   | 2453.70      | 2642.15  | 2706.75 | 2743.75 | 2771.89 | 2826.33 | 2882.03 | 2898.34 | 2908.97 | 2925.33 | 2940.96 | 2935.42 | 2959.55 | 3126.79 | 3151.66 |
| 0.425 | 2445.03      | 2643.15  | 2709.26 | 2746.67 | 2775.62 | 2829.13 | 2883.20 | 2899.16 | 2909.34 | 2925.14 | 2940.37 | 2934.25 | 2957.45 | 3126.07 | 3157.75 |
| 0.45  | 2436.07      | 2643.94  | 2711.97 | 2749.92 | 2779.68 | 2832.32 | 2884.78 | 2900.44 | 2910.23 | 2925.48 | 2940.24 | 2933.67 | 2956.16 | 3125.09 | 3163.42 |
| 0.475 | 2426.82      | 2644.48  | 2714.84 | 2753.48 | 2784.06 | 2835.88 | 2886.78 | 2902.19 | 2911.63 | 2926.34 | 2940.57 | 2933.71 | 2955.74 | 3123.85 | 3168.63 |
| 0.5   | 2417.31      | 2644.77  | 2717.84 | 2757.32 | 2788.73 | 2839.78 | 2889.19 | 2904.40 | 2913.52 | 2927.71 | 2941.36 | 2934.34 | 2956.22 | 3122.46 | 3173.31 |
| 0.525 | 2407.54      | 2644.80  | 2720.95 | 2761.44 | 2793.67 | 2844.01 | 2891.99 | 2907.04 | 2915.89 | 2929.57 | 2942.61 | 2935.55 | 2957.60 | 3121.27 | 3177.39 |
| 0.55  | 2397.51      | 2644.56  | 2724.14 | 2765.79 | 2798.87 | 2848.55 | 2895.19 | 2910.11 | 2918.72 | 2931.90 | 2944.30 | 2937.30 | 2959.85 | 3120.88 | 3180.74 |
| 0.575 | 2387.24      | 2644.05  | 2727.39 | 2770.37 | 2804.31 | 2853.38 | 2898.77 | 2913.60 | 2921.99 | 2934.68 | 2946.43 | 2939.57 | 2962.89 | 3121.69 | 3183.21 |
| 0.515 | 2376.71      | 2643.25  | 2730.67 | 2775.14 | 2809.97 | 2858.49 | 2902.71 | 2917.48 | 2925.67 | 2937.89 | 2948.99 | 2942.35 | 2966.66 | 3123.41 | 3184.53 |
| 0.0   | 2310.11      | 2040.20  | 2130.01 | 2110.14 | 2005.51 | 2030.43 | 2302.11 | 2311.40 | 2323.01 | 2331.03 | 2340.33 | 2342.33 | 2300.00 | 3123.41 | 3104.3  |

**7** Execute the function in cell A50. The MATLAB software plots and labels the interpolated data on a three-dimensional color surface, with the color proportional to the interpolated volume data.

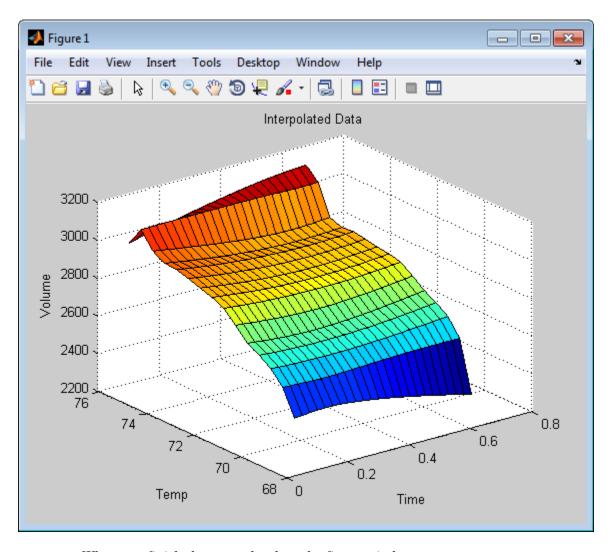

When you finish the example, close the figure window.

# **Price Stock Options Using the Binomial Model**

The Financial Toolbox product provides functions that compute prices, sensitivities, and profits for portfolios of options or other equity derivatives. This example uses the binomial model to price an option. The binomial model assumes that the probability of each possible price over time follows a binomial distribution. That is, prices can move to only two values, one up or one down, over any short time period. Plotting these two values over time is known as building a *binomial tree*.

This example organizes and displays input and output data using a Microsoft Excel worksheet. Spreadsheet Link EX functions copy data to a MATLAB matrix, calculate the prices, and return data to the worksheet.

This example is included in the Spreadsheet Link EX product. To run it:

- 1 Start Excel, Spreadsheet Link EX, and MATLAB sessions.
- 2 Navigate to the folder matlabroot\toolbox\exlink\.
- **3** Open the file ExliSamp.xls
- **4** Execute the example as needed.

**Note** This example requires Financial Toolbox, Statistics and Machine Learning Toolbox $^{TM}$ , and Optimization Toolbox $^{TM}$ .

1 Click the **Sheet4** tab on ExliSamp.xls to open the worksheet for this example.

|    | A                          | В        | С        | D          | Е           | F             | G            | Н             | 1           | J           | K       |
|----|----------------------------|----------|----------|------------|-------------|---------------|--------------|---------------|-------------|-------------|---------|
| 1  | Binomial Option Pricing    | g        |          |            |             |               |              |               |             |             |         |
| 2  |                            |          |          |            |             |               |              |               |             |             |         |
| 3  |                            | bindata  |          | Spreadsh   | eet Link E  | X Function    | S            |               |             |             |         |
| 4  | Asset price, so            | \$ 52.00 |          | 1. Transfe | r data to M | ATLAB.        |              |               |             |             |         |
| 5  | Option exercise price, x   | \$ 50.00 |          | #MATLAB    | <== MLPu    | tMatrix("b",  | bindata)     |               |             |             |         |
| 6  | Risk-free interest rate, r | 10%      |          |            |             |               |              |               |             |             |         |
| 7  | Time to maturity, t (yrs)  | 0.416667 |          | 2. Execut  | e MATLAB    | Financial T   | oolbox bind  | omial option  | pricing fun | ction.      |         |
| 8  | Time increment, dt         | 0.083333 | =1/12    | #MATLAB    | <== MLEv    | alString("[p, | o]=binpric   | e(b(1), b(2), | b(3), b(4), | b(5), b(6), | b(7))") |
| 9  | Volatility, sig            | 0.4      |          |            |             |               |              |               |             |             |         |
| 10 | Call (1) or put (0), flag  | 0        |          |            |             | ta to Excel.  |              |               |             |             |         |
| 11 |                            |          |          | #MATLAB    | <== MLGe    | tMatrix("p",  | , "asset_tre | ee")          |             |             |         |
| 12 |                            |          |          | #MATLAB    | <== MLGe    | tMatrix("o",  | , "value_tre | e")           |             |             |         |
| 13 |                            |          |          |            |             |               |              |               |             |             |         |
| 14 |                            | Start    | Period 1 | Period 2   | Period 3    | Period 4      | Period 5     |               |             |             |         |
| 15 | Asset price tree, p (\$)   |          |          |            |             |               |              |               |             |             |         |
| 16 |                            |          |          |            |             |               |              |               |             |             |         |
| 17 |                            |          |          |            |             |               |              |               |             |             |         |
| 18 |                            |          |          |            |             |               |              |               |             |             |         |
| 19 |                            |          |          |            |             |               |              |               |             |             |         |
| 20 |                            |          |          |            |             |               |              |               |             |             |         |
| 21 |                            |          |          |            |             |               |              |               |             |             |         |
| 22 |                            |          |          |            |             |               |              |               |             |             |         |
| 23 | Option value tree, o (\$)  |          |          |            |             |               |              |               |             |             |         |
| 24 |                            |          |          |            |             |               |              |               |             |             |         |
| 25 |                            |          |          |            |             |               |              |               |             |             |         |
| 26 |                            |          |          |            |             |               |              |               |             |             |         |
| 27 |                            |          |          |            |             |               |              |               |             |             |         |
| 28 |                            |          |          |            |             |               |              |               |             |             |         |

The worksheet contains three named ranges:

- B4:B10 named bindata. Two cells in bindata contain formulas:
  - B7 contains = 5/12
  - B8 contains = 1/12
- B15 named asset\_tree.
- B23 named value\_tree.
- 2 Make D5 the active cell. Press F2; then press Enter to execute the Spreadsheet Link EX function that copies the asset data to the MATLAB workspace.
- **3** Move to D8 and execute the function that computes the binomial prices.
- **4** Execute the functions in D11 and D12 to copy the price data to the Excel worksheet.

| The  | ${ m worksheet}$ | looks as | follows   |
|------|------------------|----------|-----------|
| 1116 | MOTESHEEF        | TOURS as | o romows. |

|    | A                          | В        | С        | D                         | Е            | F             | G            | Н             | 1           | J           | K       |
|----|----------------------------|----------|----------|---------------------------|--------------|---------------|--------------|---------------|-------------|-------------|---------|
| 1  | Binomial Option Pricing    | 9        |          |                           |              |               |              |               |             |             |         |
| 2  |                            |          |          |                           |              |               |              |               |             |             |         |
| 3  |                            | bindata  |          | Spreadsh                  | eet Link E   | X Function    | S            |               |             |             |         |
| 4  | Asset price, so            | \$ 52.00 |          | 1. Transfe                | r data to M  | ATLAB.        |              |               |             |             |         |
| 5  | Option exercise price, x   | \$ 50.00 |          | 0                         | <== MLPu     | tMatrix("b",  | bindata)     |               |             |             |         |
| 6  | Risk-free interest rate, r | 10%      |          |                           |              |               |              |               |             |             |         |
| 7  | Time to maturity, t (yrs)  | 0.416667 | =5/12    | 2. Execut                 | e MATLAB     | Financial T   | oolbox bind  | omial option  | pricing fun | ction.      |         |
| 8  | Time increment, dt         | 0.083333 | =1/12    | 0                         | <== MLEv     | alString("[p, | , o]=binpric | e(b(1), b(2), | b(3), b(4), | b(5), b(6), | b(7))") |
| 9  | Volatility, sig            | 0.4      |          |                           |              |               |              |               |             |             |         |
| 10 | Call (1) or put (0), flag  | 0        |          | <ol><li>Transfe</li></ol> | r output dat | a to Excel.   |              |               |             |             |         |
| 11 |                            |          |          | 0                         | <== MLGe     | tMatrix("p",  | , "asset_tre | e")           |             |             |         |
| 12 |                            |          |          | 0                         | <== MLGe     | tMatrix("o",  | , "value_tre | e")           |             |             |         |
| 13 |                            |          |          |                           |              |               |              |               |             |             |         |
| 14 |                            | Start    | Period 1 | Period 2                  | Period 3     | Period 4      | Period 5     |               |             |             |         |
| 15 | Asset price tree, p (\$)   | 52.000   | 58.365   | 65.509                    | 73.527       | 82.527        | 92.628       |               |             |             |         |
| 16 |                            | 0        | 46.329   | 52.000                    | 58.365       | 65.509        | 73.527       |               |             |             |         |
| 17 |                            | 0        | 0        | 41.277                    | 46.329       | 52.000        | 58.365       |               |             |             |         |
| 18 |                            | 0        | 0        | 0                         | 36.776       | 41.277        | 46.329       |               |             |             |         |
| 19 |                            | 0        | 0        | 0                         | 0            | 32.765        | 36.776       |               |             |             |         |
| 20 |                            | 0        | 0        | 0                         | 0            | 0             | 29.192       |               |             |             |         |
| 21 |                            |          |          |                           |              |               |              |               |             |             |         |
| 22 |                            |          |          |                           |              |               |              |               |             |             |         |
| 23 | Option value tree, o (\$)  | 3.728    | 1.664    | 0.428                     | 0            | 0             | 0            |               |             |             |         |
| 24 |                            | 0        | 5.918    | 2.964                     | 0.876        | 0             | 0            |               |             |             |         |
| 25 |                            | 0        | 0        | 9.060                     | 5.164        | 1.793         | 0            |               |             |             |         |
| 26 |                            | 0        | 0        | 0                         | 13.224       | 8.723         | 3.671        |               |             |             |         |
| 27 |                            | 0        | 0        | 0                         | 0            | 17.235        | 13.224       |               |             |             |         |
| 28 |                            | 0        | 0        | 0                         | 0            | 0             | 20.808       |               |             |             |         |

Read the asset price tree as follows:

- Period 1 shows the up and down prices.
- · Period 2 shows the up-up, up-down, and down-down prices.
- · Period 3 shows the up-up-up, up-up, down-down, and down-down-down prices.
- · And so on.

Ignore the zeros. The option value tree gives the associated option value for each node in the price tree. The option value is zero for prices significantly above the exercise price. Ignore the zeros that correspond to a zero in the price tree.

5 Try changing the data in B4:B10, and then executing the Spreadsheet Link EX functions again.

**Note:** If you increase the time to maturity (B7) or change the time increment (B8), you may need to enlarge the output tree areas.

**6** When you finish the example, close the figure window.

# **Compute Efficient Frontier of Financial Portfolios**

MATLAB and Financial Toolbox functions compute and plot risks, variances, rates of return, and the efficient frontier of portfolios. Efficient portfolios have the lowest aggregate variance, or risk, for a given return. Microsoft Excel and the Spreadsheet Link EX software let you set up data, execute financial functions and MATLAB graphics, and display numeric results.

This example analyzes three portfolios, using rates of return for six time periods. In actual practice, these functions can analyze many portfolios over many time periods, limited only by the amount of computer memory available.

This example is included in the Spreadsheet Link EX product. To run it:

- 1 Start Excel, Spreadsheet Link EX, and MATLAB sessions.
- 2 Navigate to the folder matlabroot \toolbox\exlink\.
- **3** Open the file ExliSamp.xls
- **4** Execute the example as needed.

**Note** This example requires Financial Toolbox, Statistics and Machine Learning Toolbox, and Optimization Toolbox.

1 Click the **Sheet5** tab on ExliSamp.xls. The worksheet for this example appears.

| - 4 | A                                         | В           | С             | D              | E                                               | F         | G   | Н       | 1         | J         |
|-----|-------------------------------------------|-------------|---------------|----------------|-------------------------------------------------|-----------|-----|---------|-----------|-----------|
| 1   | Portfolio Efficient Frontie               | er          |               |                |                                                 |           |     |         |           |           |
| 2   |                                           |             |               |                |                                                 |           |     | Global  | Corp. Bnd | Small Cap |
| 3   | Rates of return                           | Global      | Corp. Bnd     | Small Cap      |                                                 | Risk      | ROR | Weights |           |           |
| 4   | Nov-91                                    | 7.125%      | 4.125%        | 8.375%         |                                                 |           |     |         |           |           |
| 5   | Nov-92                                    | 5.125%      | 5.125%        | 3.875%         |                                                 |           |     |         |           |           |
| 6   | Nov-93                                    | -1.375%     | 5.750%        | 10.500%        |                                                 |           |     |         |           |           |
| 7   | Nov-94                                    | 7.750%      | 6.000%        | 14.750%        |                                                 |           |     |         |           |           |
| 8   | Nov-95                                    | 8.250%      | 6.375%        | -3.625%        |                                                 |           |     |         |           |           |
| 9   | Nov-96                                    | 12.625%     | 6.125%        | 9.125%         |                                                 |           |     |         |           |           |
| 10  |                                           |             |               |                |                                                 |           |     |         |           |           |
| 11  |                                           |             |               |                |                                                 |           |     |         |           |           |
| 12  |                                           |             |               |                |                                                 |           |     |         |           |           |
| 13  | Spreadsheet Link EX Fu                    | nctions     |               |                |                                                 |           |     |         |           |           |
| 14  | 1. Transfer data to MATL                  | AB.         |               |                |                                                 |           |     |         |           |           |
| 15  | #MATLAB?                                  | <== MLPu    | tMatrix("Lal  | bels", F3:G3   | 3)                                              |           |     |         |           |           |
| 16  | #MATLAB?                                  | <== MLPu    | tMatrix("ret: | series", B4:   | D9)                                             |           |     |         |           |           |
| 17  |                                           |             |               |                |                                                 |           |     |         |           |           |
| 18  | 2. Execute MATLAB Final                   | ncial Toolb | ox function   | S.             |                                                 |           |     |         |           |           |
| 19  | #MATLAB?                                  | <== MLEv    | alString("[re | et, cov] = ew  | /stats(retseries)")                             |           |     |         |           |           |
| 20  | #MATLAB?                                  | <== MLEv    | alString("[ri | sk, ror, wei   | ghts] = portopt(ret, cov, 20)")                 |           |     |         |           |           |
| 21  |                                           |             |               |                |                                                 |           |     |         |           |           |
| 22  | <ol><li>Transfer output data to</li></ol> | Excel.      |               |                |                                                 |           |     |         |           |           |
| 23  | #MATLAB?                                  | <== MLGe    | tMatrix("ris  | k", "sheet5!   | F4")                                            |           |     |         |           |           |
| 24  | #MATLAB?                                  | <== MLGe    | tMatrix("ror  | ", "sheet5!G   | 64")                                            |           |     |         |           |           |
| 25  | #MATLAB?                                  | <== MLGe    | tMatrix("we   | ights", "she   | et5!H4")                                        |           |     |         |           |           |
| 26  |                                           |             |               |                |                                                 |           |     |         |           |           |
| 27  | 4. Plot efficient frontier da             | ata and lab | el the figur  | е.             |                                                 |           |     |         |           |           |
| 28  | #MATLAB?                                  | <== MLEv    | alString("po  | ortopt(ret, co | ov, 20); grid on; xlabel(Labels{1}); ylabel(Lab | els{2})") |     |         |           |           |

- 2 Make A15 the active cell. Press F2; then press Enter. The Spreadsheet Link EX function transfers the labels that describe the output that the MATLAB software computes.
- **3** Make A16 the active cell to copy the portfolio return data to the MATLAB workspace.
- **4** Execute the functions in A19 and A20 to compute the Financial Toolbox efficient frontier function for 20 points along the frontier.
- **5** Execute the Spreadsheet Link EX functions in A23, A24, and A25 to copy the output data to the Excel worksheet.

The worksheet looks as follows.

|    | A                             | В           | С              | D             | E                                               | F         | G      | Н       | 1         | J         |
|----|-------------------------------|-------------|----------------|---------------|-------------------------------------------------|-----------|--------|---------|-----------|-----------|
| 1  | Portfolio Efficient Frontie   | r           |                |               |                                                 |           |        |         |           |           |
| 2  |                               |             |                |               |                                                 |           |        | Global  | Corp. Bnd | Small Cap |
| 3  | Rates of return               | Global      | Corp. Bnd      | Small Cap     |                                                 | Risk      | ROR    | Weights |           |           |
| 4  | Nov-91                        | 7.125%      | 4.125%         | 8.375%        |                                                 | 0.730%    | 5.643% | 0.3%    | 96.1%     | 3.5%      |
| 5  | Nov-92                        | 5.125%      | 5.125%         | 3.875%        |                                                 | 0.760%    | 5.723% | 4.0%    | 89.7%     | 6.3%      |
| 6  | Nov-93                        | -1.375%     | 5.750%         | 10.500%       |                                                 | 0.844%    | 5.803% | 7.7%    | 83.3%     | 9.0%      |
| 7  | Nov-94                        | 7.750%      | 6.000%         | 14.750%       |                                                 | 0.968%    | 5.883% | 11.3%   | 76.9%     | 11.8%     |
| 8  | Nov-95                        | 8.250%      | 6.375%         | -3.625%       |                                                 | 1.118%    | 5.964% | 15.0%   | 70.5%     | 14.5%     |
| 9  | Nov-96                        | 12.625%     | 6.125%         | 9.125%        |                                                 | 1.287%    | 6.044% | 18.7%   | 64.0%     | 17.3%     |
| 10 |                               |             |                |               |                                                 | 1.466%    | 6.124% | 22.3%   | 57.6%     | 20.0%     |
| 11 |                               |             |                |               |                                                 | 1.653%    | 6.204% | 26.0%   | 51.2%     | 22.8%     |
| 12 |                               |             |                |               |                                                 | 1.846%    | 6.284% | 29.7%   | 44.8%     | 25.5%     |
| 13 | Spreadsheet Link EX Fur       | nctions     |                |               |                                                 | 2.042%    | 6.365% | 33.3%   | 38.4%     | 28.3%     |
| 14 | 1. Transfer data to MATLA     | AB.         |                |               |                                                 | 2.241%    | 6.445% | 37.0%   | 32.0%     | 31.1%     |
| 15 | 0                             | <== MLPu    | tMatrix("Lat   | oels", F3:G3  | 3)                                              | 2.443%    | 6.525% | 40.6%   | 25.6%     | 33.8%     |
| 16 | 0                             | <== MLPu    | tMatrix("rets  | series", B4:  | D9)                                             | 2.646%    | 6.605% | 44.3%   | 19.1%     | 36.6%     |
| 17 |                               |             |                |               |                                                 | 2.850%    | 6.685% | 48.0%   | 12.7%     | 39.3%     |
| 18 | 2. Execute MATLAB Finar       | ncial Toolb | ox functions   | S.            |                                                 | 3.055%    | 6.766% | 51.6%   | 6.3%      | 42.1%     |
| 19 | 0                             | <== MLEv    | alString("[re  | et, cov] = ew | vstats(retseries)")                             | 3.262%    | 6.846% | 55.0%   | 0.0%      | 45.0%     |
| 20 | 0                             | <== MLEv    | alString("[ri: | sk, ror, wei  | ghts] = portopt(ret, cov, 20)")                 | 3.620%    | 6.926% | 41.3%   | 0.0%      | 58.7%     |
| 21 |                               |             |                |               |                                                 | 4.213%    | 7.006% | 27.5%   | 0.0%      | 72.5%     |
| 22 | 3. Transfer output data to    | Excel.      |                |               |                                                 | 4.955%    | 7.086% | 13.8%   | 0.0%      | 86.2%     |
| 23 | 0                             | <== MLGe    | tMatrix("risl  | k", "sheet5!  | F4")                                            | 5.791%    | 7.167% | 0.0%    | 0.0%      | 100.0%    |
| 24 | 0                             | <== MLGe    | tMatrix("ror   | ", "sheet5!G  | G4")                                            |           |        |         |           |           |
| 25 | 0                             | <== MLGe    | tMatrix("we    | ights", "she  | eet5!H4")                                       |           |        |         |           |           |
| 26 |                               |             |                |               |                                                 |           |        |         |           |           |
| 27 | 4. Plot efficient frontier da | ata and lab | el the figure  | 9.            |                                                 |           |        |         |           |           |
| 28 | #MATLAB?                      | <== MLEv    | alString("po   | rtopt(ret, co | ov, 20); grid on; xlabel(Labels{1}); ylabel(Lab | els{2})") |        |         |           |           |

The data describes the efficient frontier for these three portfolios: that set of points representing the highest rate of return (ROR) for a given risk. For each of the 20 points along the frontier, the weighted investment in each portfolio (Weights) would achieve that rate of return.

Now move to A28 and press F2; then press Enter to execute the Financial Toolbox function that plots the efficient frontier for the same portfolio data.

The following figure appears.

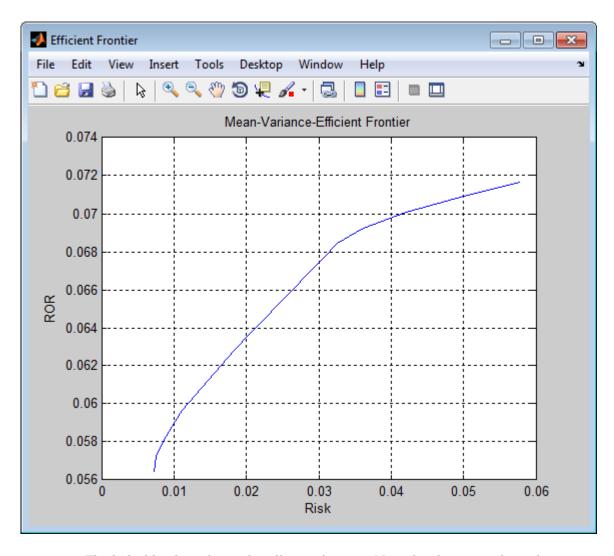

The light blue line shows the efficient frontier. Note the change in slope above a 6.8% return because the Corporate Bond portfolio no longer contributes to the efficient frontier.

7 To try running this example using different data, close the figure window and change the data in cells B4:D9. Then execute all the Spreadsheet Link EX functions

again. The worksheet then shows the new frontier data, and the MATLAB software displays a new efficient frontier graph.

When you finish this example, close the figure window.

# Map Time and Bond Cash Flows

This example shows how to use the Financial Toolbox and Spreadsheet Link EX software to compute a set of cash flow amounts and dates, given a portfolio of five bonds with known maturity dates and coupon rates. It is included in the Spreadsheet Link EX product. To run it:

- 1 Start Excel, Spreadsheet Link EX, and MATLAB sessions.
- 2 Navigate to the folder matlabroot\toolbox\exlink\.
- **3** Open the file ExliSamp.xls
- **4** Execute the example as needed.

**Note** This example requires Financial Toolbox, Statistics and Machine Learning Toolbox, and Optimization Toolbox.

1 Click the **Sheet6** tab on ExliSamp.xls. The worksheet for this example appears.

| $\Delta$ | Α           | В               | С                   | D           | E          | F            | G         | Н           |            | J       | K             | L           | M | N |
|----------|-------------|-----------------|---------------------|-------------|------------|--------------|-----------|-------------|------------|---------|---------------|-------------|---|---|
| 1        | Cash Flov   | v and Time M    | apping for a P      | ortfolio of | Bonds      |              |           |             |            |         |               |             |   |   |
| 2        |             |                 |                     |             |            |              |           |             |            |         | Cash Flo      | w Dates     |   |   |
| 3        | Settlement  | Date            | 26-Jul-99           |             |            |              |           | Bond1       |            |         |               |             |   |   |
| 4        |             |                 |                     |             |            |              |           | Bond2       |            |         |               |             |   |   |
| 5        |             |                 | <b>Bond Data</b>    |             |            |              |           | Bond3       |            |         |               |             |   |   |
| 6        |             |                 |                     |             |            |              |           | Bond4       |            |         |               |             |   |   |
| 7        |             | Maturity        | Coupon Rate         |             |            |              |           | Bond5       |            |         |               |             |   |   |
| 8        | Bond1       | 15-Nov-99       | 0.05875             |             |            |              |           |             |            |         |               |             |   |   |
| 9        | Bond2       | 15-May-00       | 0.06375             |             |            |              |           |             |            |         |               |             |   |   |
| 10       | Bond3       | 15-Nov-00       | 0.08500             |             |            |              |           |             |            |         |               |             |   |   |
| 11       | Bond4       | 15-May-01       | 0.08000             |             |            |              |           |             |            |         |               |             |   |   |
| 12       | Bond5       | 15-Nov-01       | 0.15750             |             |            |              |           |             |            |         | Cash Flo      | w Amount    | S |   |
| 13       |             |                 |                     |             |            |              |           |             |            |         |               |             |   |   |
| 14       |             |                 |                     |             |            |              |           | Bond1       |            |         |               |             |   |   |
| 15       |             |                 |                     |             |            |              |           | Bond2       |            |         |               |             |   |   |
|          | Spreadsh    | eet Link EX F   | unctions            |             |            |              |           | Bond3       |            |         |               |             |   |   |
|          |             | data to MATL    |                     |             |            |              |           | Bond4       |            |         |               |             |   |   |
| 18       | #MATLAB     | <== MLPutM      | atrix("maturity",   | Maturity')  |            |              |           | Bond5       |            |         |               |             |   |   |
|          |             |                 | atrix("cpnrate","   |             |            |              |           |             |            |         |               |             |   |   |
|          |             | <== MLPutM      |                     | ,           |            |              |           |             |            |         |               |             |   |   |
| 21       |             |                 | ( ,,                |             |            |              |           |             |            |         |               |             |   |   |
| 22       | 2. Execut   | e MATLAB Fin    | ancial Toolbox      | Cash flow a | and Time i | napping fur  | nction.   |             |            |         |               |             |   |   |
|          |             |                 | tring("md = x2m     |             |            |              |           |             |            |         |               |             |   |   |
|          |             |                 | tring("[cfa, cfd]   |             |            |              |           |             |            |         |               |             |   |   |
| 25       |             |                 | g( [,]              |             | (-         | ,,,          |           |             |            |         |               |             |   |   |
|          | 3. Transfor | m date numbe    | rs to string cell   | arrav.      |            |              |           |             |            |         |               |             |   |   |
|          |             |                 | tring("i = find(isr |             | cfd = cfd: | zcfd(i) = 0: | scfd=date | str(zcfd.2) | ")         |         |               |             |   |   |
|          |             |                 | tring("ccfd = nur   |             |            |              |           |             |            |         |               |             |   |   |
|          |             |                 | tring("ccfa = cfa   |             |            |              |           |             |            |         |               |             |   |   |
| 30       |             |                 | J                   | ,(-)        | ,          |              | , ,, ,    |             |            |         |               |             |   |   |
| 31       | 4. Transfe  | r output data t | Excel.              |             |            |              |           |             |            |         |               |             |   |   |
|          |             |                 | atrix("ccfd", "sh   | eet6!i3")   |            |              |           |             |            |         |               |             |   |   |
|          |             |                 | atrix("alldates",   |             | 3")        |              |           |             |            |         |               |             |   |   |
|          |             |                 | atrix("ccfa", "sh   |             | ,          |              |           |             |            |         |               |             |   |   |
| 35       |             |                 | ,,,                 | ,           |            |              |           |             |            |         |               |             |   |   |
|          | 5. Plot the | cash flow diad  | ıram.               |             |            |              |           |             |            |         |               |             |   |   |
|          |             |                 | tring("cfplot(cfd,  | cfa): dtavi | eľv' 6 edn | 50)-title/'C | ach Flour | Diagram'\:  | dahol/Cach | Flow Do | toe'):vlaholi | "Rondo"\-"\ |   |   |

- 2 Make A18 the active cell. Press F2, then Enter to execute the Spreadsheet Link EX function that transfers the column vector Maturity to the MATLAB workspace.
- **3** Make A19 the active cell to transfer the column vector Coupon Rate to the MATLAB workspace.
- **4** Make A20 the active cell to transfer the settlement date to the MATLAB workspace.
- Execute the functions in cells A23 and A24 to enable the Financial Toolbox software to compute cash flow amounts and dates.
- **6** Now execute the functions in cells A27 through A29 to transform the dates into string form contained in a cell array.

**7** Execute the functions in cells A32 through A34 to transfer the data to the Excel worksheet.

|    | Α           | В               | С                   | D              | Е           | F               | G         | Н            | I             | J           | K            | L          | M         | N          |
|----|-------------|-----------------|---------------------|----------------|-------------|-----------------|-----------|--------------|---------------|-------------|--------------|------------|-----------|------------|
| 1  | Cash Flow   | and Time M      | lapping for a P     | ortfolio of    | Bonds       |                 |           |              |               |             |              |            |           |            |
| 2  |             |                 |                     |                |             |                 |           |              |               |             | Cash Flov    | v Dates    |           |            |
| 3  | Settlement  | Date            | 26-Jul-99           |                |             |                 |           | Bond1        | 7/26/1999     | 11/15/1999  | N/A          | N/A        | N/A       | N/A        |
| 4  |             |                 |                     |                |             |                 |           | Bond2        | 7/26/1999     | 11/15/1999  | 5/15/2000    | N/A        | N/A       | N/A        |
| 5  |             |                 | <b>Bond Data</b>    |                |             |                 |           | Bond3        | 7/26/1999     | 11/15/1999  | 5/15/2000    | 11/15/2000 | N/A       | N/A        |
| 6  |             |                 |                     |                |             |                 |           | Bond4        | 7/26/1999     | 11/15/1999  | 5/15/2000    | 11/15/2000 | 5/15/2001 | N/A        |
| 7  |             | Maturity        | Coupon Rate         |                |             |                 |           | Bond5        | 7/26/1999     | 11/15/1999  | 5/15/2000    | 11/15/2000 | 5/15/2001 | 11/15/2001 |
| 8  | Bond1       | 15-Nov-99       | 0.05875             |                |             |                 |           |              |               |             |              |            |           |            |
| 9  | Bond2       | 15-May-00       | 0.06375             |                |             |                 |           |              |               |             |              |            |           |            |
| 10 | Bond3       | 15-Nov-00       | 0.08500             |                |             |                 |           |              |               |             |              |            |           |            |
| 11 | Bond4       | 15-May-01       | 0.08000             |                |             |                 |           |              |               |             |              |            |           |            |
| 12 | Bond5       | 15-Nov-01       | 0.15750             |                |             |                 |           |              |               |             | Cash Flov    | v Amounts  |           |            |
| 13 |             |                 |                     |                |             |                 |           |              | 7/26/1999     | 11/15/1999  | 5/15/2000    | 11/15/2000 | 5/15/2001 | 11/15/2001 |
| 14 |             |                 |                     |                |             |                 |           | Bond1        | -1.1495       | 102.9375    | 0            | 0          | 0         | 0          |
| 15 |             |                 |                     |                |             |                 |           | Bond2        | -1.2473       | 3.1875      | 103.1875     | 0          | 0         | 0          |
| 16 | Spreadsh    | eet Link EX F   | unctions            |                |             |                 |           | Bond3        | -1.6630       | 4.2500      | 4.2500       | 104.2500   | 0         | 0          |
| 17 | 1. Transfer | data to MATL    | AB.                 |                |             |                 |           | Bond4        | -1.5652       | 4.0000      | 4.0000       | 4.0000     | 104.0000  | 0          |
| 18 | 0           | <== MLPutM      | atrix("maturity",   | Maturity')     |             |                 |           | Bond5        | -3.0815       | 7.8750      | 7.8750       | 7.8750     | 7.8750    | 107.8750   |
| 19 | 0           | <== MLPutM      | atrix("cpnrate","   | CpnRate")      |             |                 |           |              |               |             |              |            |           |            |
| 20 | 0           | <== MLPutM      | atrix("sd",C3)      |                |             |                 |           |              |               |             |              |            |           |            |
| 21 |             |                 |                     |                |             |                 |           |              |               |             |              |            |           |            |
| 22 | 2. Execute  | e MATLAB Fin    | ancial Toolbox      | Cash flow a    | nd Time r   | mapping fund    | ction.    |              |               |             |              |            |           |            |
| 23 | 0           | <== MLEvalS     | tring("md = x2n     | ndate(matui    | ity,0); sdr | m = x2mdate     | e(sd,0)") |              |               |             |              |            |           |            |
| 24 | 0           | <== MLEvalS     | tring("[cfa, cfd]   | = cfamount     | s(cpnrate   | , sdm, md, 2    | 2)")      |              |               |             |              |            |           |            |
| 25 |             |                 |                     |                |             |                 |           |              |               |             |              |            |           |            |
| 26 |             |                 | rs to string cell   |                |             |                 |           |              |               |             |              |            |           |            |
| 27 | 0           | <== MLEvalS     | tring("i = find(isı | nan(cfd)); z   | cfd = cfd;  | zcfd(i) = 0;    | scfd=date | estr(zcfd,2) | );")          |             |              |            |           |            |
| 28 |             |                 | tring("ccfd = nur   |                |             |                 |           | nape(ccfd,   | size(cfd));") |             |              |            |           |            |
| 29 | 0           | <== MLEvalS     | tring("ccfa = cfa   | i; ccfa(i) = ( | ); alldates | = ccfd(end,     | :);")     |              |               |             |              |            |           |            |
| 30 |             |                 |                     |                |             |                 |           |              |               |             |              |            |           |            |
|    |             | r output data t |                     |                |             |                 |           |              |               |             |              |            |           |            |
| 32 |             |                 | atrix("ccfd", "sh   |                |             |                 |           |              |               |             |              |            |           |            |
| 33 |             |                 | atrix("alldates",   |                | i")         |                 |           |              |               |             |              |            |           |            |
| 34 | 0           | <== MLGetM      | atrix("ccfa", "sh   | eet6!i14")     |             |                 |           |              |               |             |              |            |           |            |
| 35 |             |                 |                     |                |             |                 |           |              |               |             |              |            |           |            |
|    |             | cash flow diag  |                     |                |             |                 |           |              |               |             |              |            |           |            |
| 37 | #MATLAB     | <== MLEvalS     | tring("cfplot(cfd,  | cfa); dtaxi:   | s('x',6,sdn | n,50);title('Ca | sh Flow   | Diagram');   | xlabel('Cash  | Flow Dates' | );ylabel('Bo | nds');")   |           |            |

**8** Finally, execute the function in cell A37 to display a plot of the cash flows for each portfolio item.

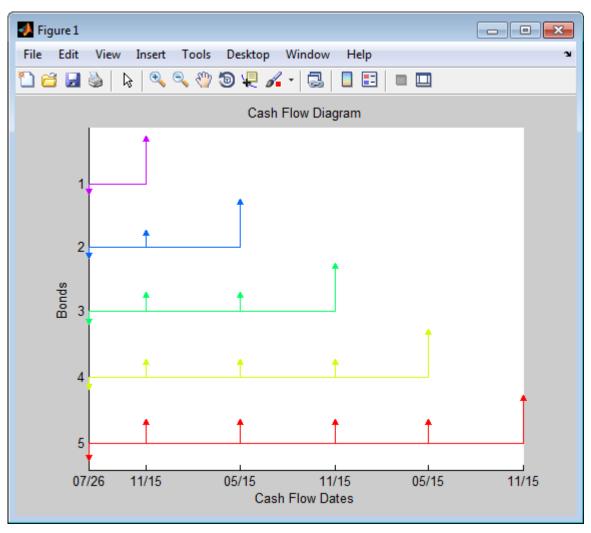

**9** When you finish the example, close the figure window.

# **Error Messages and Troubleshooting**

- "Worksheet Cell Errors" on page 3-2
- "Microsoft Excel Errors" on page 3-5
- "Data Errors" on page 3-8
- "License Errors" on page 3-10
- "Startup Errors" on page 3-11
- "Audible Error Signals" on page 3-12

# **Worksheet Cell Errors**

You might see these error messages displayed in a worksheet cell.

The first column contains worksheet cell error messages. The error messages begin with the number sign (#). Most end with an exclamation point (!) or with a question mark (?).

### **Worksheet Cell Error Messages**

| Error Message   | Meaning                                                                                                    | Solution                                                                                                    |
|-----------------|----------------------------------------------------------------------------------------------------|----------------------------------------------------------------------------------------------------|
| #COLS>#MAXCOLS! | Your MATLAB variable exceeds the Microsoft Excel limit of #MAXCOLS! columns.                                                  | This is a limitation in the Excel product. Try the computation with a variable containing fewer columns.                                               |
| #COMMAND!       | The MATLAB software does not recognize the command in an MLEvalString function. The command might be misspelled.              | Verify the spelling of the MATLAB command. Correct typing errors.                                                                                      |
| #DIMENSION!     | You used MLAppendMatrix and the dimensions of the appended data do not match the dimensions of the matrix you want to append. | Verify the matrix dimensions and the appended data dimensions, and correct the argument.  For more information, see the MLAppendMatrix reference page. |
| #INVALIDNAME!   | You entered an illegal variable name.                                                                                         | Make sure to use legal MATLAB variable names. MATLAB variable names must start with a letter followed by up to 30 letters, digits, or underscores.     |
| #INVALIDTYPE!   | You specified an illegal MATLAB data type with MLGetVar or MLGetMatrix.                                                       | Make sure to use the supported MATLAB data types.                                                                                                    |
| #MATLAB?        | You used a Spreadsheet Link EX function and no MATLAB software session is running.                                            | Start the Spreadsheet Link EX<br>and MATLAB software. See "Start<br>and Stop Spreadsheet Link EX and<br>MATLAB" on page 1-14.                          |
| #NAME?          | The function name is unrecognized. The excllink.xla add-in is not                                                             | Be sure the excllink.xla add-<br>in is loaded. See "Add-In Setup"<br>on page 1-6. Check the spelling of                                                |

| Error Message   | Meaning                                                                                                    | Solution                                                                                                    |
|-----------------|----------------------------------------------------------------------------------------------------|----------------------------------------------------------------------------------------------------|
|                 | loaded, or the function name might be misspelled.                                                                                                    | the function name. Correct typing errors.                                                                                                    |
| #NONEXIST!      | You referenced a nonexistent matrix in an MLGetMatrix or MLDeleteMatrix function. The matrix name might be misspelled.  Also, you receive the #NONEXIST! error when you attempt to use matlabfon to obtain an output.                                            | Verify the spelling of the MATLAB matrix. Use the MATLAB whos command to display existing matrices. Correct typing errors.                                            |
| #ROWS>#MAXROWS! | Your MATLAB variable exceeds the Excel limit of #MAXROWS! rows.                                                                                                    | This is a limitation in the Excel product. Try the computation with a variable containing fewer rows.                                                                 |
| #SYNTAX?        | You entered a Spreadsheet Link EX function with incorrect syntax. For example, you did not specify double quotation marks ("), or you specified single quotation marks (') instead of double quotation marks.                                                    | Verify and correct the function syntax.                                                                                                    |
| #VALUE!         | An argument is missing from a function, or a function argument is the wrong type.                                                                                                    | Supply the correct number of function arguments, of the correct type.                                                                                                 |
| #VALUE!         | A macro subroutine uses MLGetMatrix followed by MatlabRequest, which is correct standard usage. A macro function calls that subroutine, and you execute that function from a worksheet cell. The function works correctly, but this message appears in the cell. | Since the function works correctly, ignore the message. Or, in this special case, remove MatlabRequest from the subroutine.                                           |
| #INVALIDRANGE!  | The named range is defined incorrectly, or the named range spans multiple worksheets.                                                                                                    | Select a range of data on only<br>one worksheet and create an<br>appropriate name for the range<br>of data. For instructions about<br>defining names, see Excel Help. |

**Note:** When you open an Excel worksheet that contains Spreadsheet Link EX functions, the Excel software tries to execute the functions from the bottom up and right to left. Excel might generate cell error messages such as #COMMAND! or #NONEXIST!. This is expected behavior, so ignore the messages and do the following:

- 1 Close the MATLAB figure windows.
- **2** Execute the cell functions again one at a time in the correct order by pressing **F2**, and then **Enter**.

# **Microsoft Excel Errors**

The Excel software can display these error messages.

| Error Message                                                                           | Cause of Error                                                                                                    | Solution                                                                                                    |
|-----------------------------------------------------------------------------------------|----------------------------------------------------------------------------------------------------|----------------------------------------------------------------------------------------------------|
| Error in formula                                                                        | You entered a formula incorrectly. Common errors include a space between the function name and the left parenthesis; or missing, extra, or mismatched parentheses.                                                       | Review the entry and correct typing errors.                                                                                                    |
|                                                                                         | Note: If you use the Spreadsheet Link EX software with a non-English (United States) Windows desktop environment, certain syntactical elements might not work. For details, see "Localization Information" on page 1-36. |                                                                                                    |
| Can't find project or<br>library<br>or<br>Compile error: Sub or<br>Function not defined | You executed a macro and the location of excllink.xla is incorrect or not specified.                                                                                                    | Click <b>OK</b> . The References window opens. Remove the check mark from MISSING: excllink.xla. Find excllink.xla in its correct location, select its check box in the References window, and click <b>OK</b> . Or, select <b>Tools</b> > <b>References</b> to open the References window. Select the box named SpreadsheetLink2007_2010 Click <b>OK</b> . |
| Run-time error<br>'1004': Cells method                                                  | You used MLGetMatrix and the matrix is larger                                                                                                    | Click <b>OK</b> . Reset worksheet calculation mode to                                                                                                    |

| Error Message                                                                                                    | Cause of Error                                                                                                    | Solution                                                                                                    |
|----------------------------------------------------------------------------------------------------|----------------------------------------------------------------------------------------------------|----------------------------------------------------------------------------------------------------|
| of Application class<br>failed                                                                                           | than the space available in<br>the worksheet. This error<br>destabilizes the Spreadsheet<br>Link EX software session<br>and changes worksheet<br>calculation mode to manual. | automatic, and save your<br>worksheet as needed. Restart<br>the Excel, Spreadsheet Link<br>EX, and MATLAB software<br>sessions.                                                                                                    |
| MATLAB failed to check out a license of Spreadsheet Link EX or does not have a valid installation of Spreadsheet Link EX | You entered an invalid license passcode or did not install Spreadsheet Link EX properly.                                                                                     | Ensure that you entered the license passcode properly. Reinstall the Spreadsheet Link EX add-on. (See "Installation" on page 1-4.) If you followed the installation guidelines, used a proper passcode, and you are still unable to start the Spreadsheet Link EX software, contact your MathWorks® representative. |
| Datasource: Excel;<br>prompt for user name<br>and password                                                               | This message appears when an attempt to connect to the Excel software from the Database Toolbox <sup>TM</sup> software fails.                                                | Ensure that the Excel spreadsheet referenced by the data source exists, then retry the connection.                                                                                                    |
| Could not load some objects because they are not available on this machine                                               | This message appears when Excel 2013 is not configured properly.                                                                                                    | From the Windows Control Panel, remove Microsoft Office 2010 in the programs list.                                                                                                    |

| Error Message                                                                                                   | Cause of Error                                                                                                    | Solution                                                                                                    |
|----------------------------------------------------------------------------------------------------|----------------------------------------------------------------------------------------------------|----------------------------------------------------------------------------------------------------|
| Microsoft Visual Basic  Run-time error '429': ActiveX component can't create object  Continue  End  Debug  Help | This error appears when you start the automation server from the Excel interface, and multiple versions of the MATLAB software are installed on your desktop. | To correct this error, perform the following:  1 Shut down all MATLAB and Excel instances.  2 Open a command prompt, and using cd, change to the bin \u00edwin32 subfolder of the MATLAB installation folder.  3 Type the command:  .\matlab /regserver  4 When the MATLAB session starts, close it.  Using /regserver fixes the registry entries.  5 Start an Excel session.  The Spreadsheet Link EX add-in now loads properly.  6 Verify that the Spreadsheet Link EX software is working by entering the following command from the Command Window:  a = 3.14159  7 Enter the following formula in cell A1 of the open Excel worksheet:  =mlgetmatrix("a", "a1"  8 The value 3.14159 |

### **Data Errors**

#### In this section...

"Matrix Data Errors" on page 3-8

"Errors When Opening Saved Worksheets" on page 3-8

### **Matrix Data Errors**

Data in the MATLAB or Microsoft Excel workspaces may produce the following errors.

#### **Data Errors**

| Data Error                             | Cause                                                                                        | Solution                                                             |
|----------------------------------------|----------------------------------------------------------------------------------------------|----------------------------------------------------------------------|
| MATLAB matrix cells contain zeros (0). | Corresponding Excel worksheet cells are empty.                                               | Excel worksheet cells must contain only numeric or string data.      |
| MATLAB matrix is a 1-by-1 zero matrix. | You used quotation marks around the data-location argument in MLPutMatrix or MLAppendMatrix. | Correct the syntax to remove quotation marks.                        |
| MATLAB matrix is empty ([]).           | You referenced a nonexistent VBA variable in MLPutVar.                                       | Correct the macro; you may have typed the variable name incorrectly. |
| VBA matrix is empty.                   | You referenced a nonexistent MATLAB variable in MLGetVar.                                    | Correct the macro; you may have typed the variable name incorrectly. |

### **Errors When Opening Saved Worksheets**

This section describes errors that you may encounter when opening saved worksheets.

- When you open an Excel worksheet that contains Spreadsheet Link EX functions, the Excel software tries to execute the functions from the bottom up and right to left. Excel may generate cell error messages such as #COMMAND! or #NONEXIST!. This is expected behavior. Do the following:
  - **1** Ignore the messages.

- **2** Close MATLAB figure windows.
- **3** Execute the cell functions again one at a time in the correct order by pressing **F2**, and then **Enter**.
- If you save an Excel worksheet containing Spreadsheet Link EX functions, and then reopen it in an environment where the excllink.xla add-in is in a different location, you may see the message: This document contains links: Reestablish links?

To address this issue, do the following:

- 1 Click No.
- 2 Select Edit > Links.
- 3 In the Links dialog box, click Change Source.
- 4 In the Change Links dialog box, select matlabroot\toolbox\exlink \excllink.xla.
- 5 Click OK.

The Excel software executes each function as it changes its link. You may see MATLAB figure windows and hear error beeps as the links change and functions execute; ignore them.

**6** In the Links dialog box, click **OK**.

The worksheet now connects to the Spreadsheet Link EX add-in.

Or, instead of using the **Links** menu, you can manually edit the link location in each affected worksheet cell to show the correct location of excllink.xla.

### **License Errors**

If you are running an automation server of MATLAB that does not have a Spreadsheet Link EX license associated with it, you will receive an license error message. To correct this issue, from the MATLAB installation that includes Spreadsheet Link EX, run the command:

matlab /regserver

# **Startup Errors**

If you have enabled MLAutoStart, double-clicking an xls file in the MATLAB Current Folder browser and choosing **Open Outside MATLAB** causes a Microsoft Excel error to appear. To open the file successfully, click **End** in the error window.

To avoid this issue, disable MLAutoStart. Start MATLAB sessions from the Excel interface by clicking the **startmatlab** button in the Excel menu bar.

# **Audible Error Signals**

You may hear audible errors while passing data to the MATLAB workspace using MLPutMatrix or MLAppendMatrix. These errors usually indicate that you have insufficient computer memory to carry out the operation. Close other applications or clear unnecessary variables from the MATLAB workspace and try again. If the error signal reoccurs, you probably have insufficient physical memory in your computer for this operation.

# Functions — Alphabetical List

### matlabfcn

Evaluate MATLAB command given Microsoft Excel data

# **Syntax**

matlabfcn(command,inputs)

# **Description**

matlabfcn(command,inputs) passes the command to the MATLAB workspace for evaluation, given the function input data. The function returns a single value or string depending upon the MATLAB output. The result is returned to the calling worksheet cell. This function is intended for use as an Excel worksheet function.

# **Input Arguments**

#### command

MATLAB command to evaluate.

Embed the command in double quotes, for example, "command".

### inputs

Variable length input argument list passed to a MATLAB command.

The argument list may contain a range of worksheet cells that contain input data.

# **Examples**

### Compute the Sum of Excel Data and Return the Result to an Active Cell

Add the data in worksheet cells B1 through B10 returning the sum to the active worksheet cell:

```
matlabfcn("sum", B1:B10)
```

### Plot Excel Data Using the MATLAB Plotting Function

Plot the data in worksheet cells B1 through B10, using x as the marker type:

```
matlabfcn("plot", B1:B10, "x")
```

### **More About**

### **Tips**

• If matlabfcn fails, then by default you get a standard Spreadsheet Link EX error, such as #COMMAND. To return MATLAB error strings, use MLShowMatlabErrors.

### See Also

matlabsub | MLShowMatlabErrors

### matlabinit

Initialize Spreadsheet Link EX and start MATLAB

# **Syntax**

matlabinit

# **Description**

matlabinit Initializes the Spreadsheet Link EX software and starts MATLAB process. If the Spreadsheet Link EX software has been initialized and the MATLAB software is running, subsequent invocations do nothing. Use matlabinit to start Spreadsheet Link EX and MATLAB sessions manually when you have set MLAutoStart to no. If you set MLAutoStart to yes, matlabinit executes automatically.

### More About

### **Tips**

• To run matlabinit from the Microsoft Excel toolbar, click **Tools** > **Macro**. In the **Macro Name/Reference** box, enter matlabinit and click **Run**. Alternatively, you can include this function in a macro subroutine. You cannot run matlabinit as a worksheet cell formula or in a macro function.

### See Also

MLAutoStart | MLOpen

### matlabsub

Evaluate MATLAB command given Microsoft Excel data and designate output location

# **Syntax**

matlabsub(command,edat,inputs)

# **Description**

matlabsub (command, edat, inputs) passes the specified command to the MATLAB workspace for evaluation, given the function input data. The function returns a single value or string depending upon the MATLAB output. This function is intended for use as an Excel worksheet function.

# **Input Arguments**

#### command

MATLAB command to evaluate.

Enter the MATLAB command in double quotes, for example, "command".

#### edat

Worksheet location where the function writes the returned data.

edat in quotes directly specifies the location.edat without quotes specifies a worksheet cell address (or range name) that contains a reference to the location. In both cases, edat must be a cell address or a range name.

Although you can specify a range of output cells, matlabsub does not support multiple outputs. Instead of returning multiple outputs, matlabsub returns the first output starting in the first cell from the specified range, and discards all other outputs.

#### inputs

Variable length input argument list passed to MATLAB command.

This argument list can contain a range of worksheet cells that contain input data.

# **Examples**

#### Compute the Sum of Data and Return Result to the Specified Cell

Sum the data in worksheet cells B1 through B10 returning the output to cell A1:

```
matlabsub("sum", "A1", B1:B10)
```

### More About

#### Tips

- To return an array of data to the Microsoft Excel Visual Basic for Applications (VBA) workspace, see MLEvalString and MLGetVar.
- edat must not include the cell that contains the matlabsub function. In other words, be careful not to overwrite the function itself.
- Ensure that there is enough room in the worksheet to write the matrix contents. If there is insufficient room, the function generates a fatal error.
- If matlabsub fails, then by default you get a standard Spreadsheet Link EX error, such as #COMMAND. To return MATLAB error strings, use MLShowMatlabErrors.

### See Also

matlabfcn | MLShowMatlabErrors

# **MLAppendMatrix**

Create or append MATLAB matrix with data from Microsoft Excel worksheet

### **Syntax**

```
MLAppendMatrix(var_name,mdat)
MLAppendMatrix var_name,mdat
out = MLAppendMatrix(var name,mdat)
```

# **Description**

MLAppendMatrix(var\_name, mdat) appends data in mdat to MATLAB matrix var\_name or creates var\_name if it does not exist. *Use this syntax when working directly in a worksheet.* 

MLAppendMatrix var\_name, mdat appends data in mdat to MATLAB matrix var\_name or creates var\_name if it does not exist. *Use this syntax in a VBA macro*.

out = MLAppendMatrix(var\_name, mdat) lets you catch errors when executing MLAppendMatrix in a VBA macro. If MLAppendMatrix fails, then out is a string containing error code. Otherwise, out is 0.

### Input Arguments

#### var\_name

Name of MATLAB matrix to which to append data.

var\_name in quotes directly specifies the matrix name. var\_name without quotes
specifies a worksheet cell address (or range name) that contains the matrix name. Do not
use the MATLAB variable ans as var name.

#### mdat

Location of data to append to var\_name.

mdat must be a worksheet cell address or range name. Do not enclose it in quotes.

mdat must contain either numeric data or string data. Data types cannot be combined within the range specified in mdat. Empty mdat cells become MATLAB matrix elements containing zero if the data is numeric, and empty strings if the data is a string.

# **Output Arguments**

#### out

0 if the command succeeded. Otherwise, a string containing error code.

# **Examples**

#### Append Data from a Worksheet Cell Range to a MATLAB Matrix

In this example, B is a 2-by-2 MATLAB matrix. Append the data in worksheet cell range A1:A2 to B:

MLAppendMatrix("B", A1:A2)

|  | A1 |
|--|----|
|  | A2 |

B is now a 2-by-3 matrix with the data from A1:A2 in the third column.

### Append Data from a Named Worksheet Cell Range to a MATLAB Matrix

B is a 2-by-2 MATLAB matrix. Cell C1 contains the label (string) B, and new\_data is the name of the cell range A1:B2. Append the data in cell range A1:B2 to B:

MLAppendMatrix(C1, new data)

| A1 | B1 |
|----|----|
| A2 | B2 |

B is now a 4-by-2 matrix with the data from A1:B2 in the last two rows.

### More About

### **Tips**

- MLAppendMatrix checks the dimensions of var\_name and mdat to determine how to append mdat to var\_name. If the dimensions allow appending mdat as either new rows or new columns, it appends mdat to var\_name as new rows. If the dimensions do not match, the function returns an error.
- If mdat is not initially an Excel Range data type and you call the function from a worksheet, MLAppendMatrix performs the necessary type coercion.
- If mdat is not an Excel Range data type and you call the function from within a Microsoft Visual Basic macro, the call fails. The error message ByRef Argument Type Mismatch appears.

### See Also

MLPutMatrix

### **MLAutoStart**

Automatically start MATLAB

# **Syntax**

MLAutoStart(flag)
MLAutoStart flag
out = MLAutoStart(flag)

# **Description**

MLAutoStart(flag) sets automatic startup of the Spreadsheet Link EX and MATLAB software. A change of state takes effect the next time an Excel session starts. *Use this syntax when working directly in a worksheet*.

MLAutoStart flag sets automatic startup of the Spreadsheet Link EX and MATLAB software. A change of state takes effect the next time an Excel session starts. *Use this syntax in a VBA macro*.

out = MLAutoStart(flag) lets you catch errors when executing MLAutoStart in a VBA macro. If MLAutoStart fails, then out is a string containing error code. Otherwise, out is 0.

### **Input Arguments**

#### flag

Either "yes" or "no".

Specify "yes" to automatically start the Spreadsheet Link EX and MATLAB software every time a Microsoft Excel session starts. Specify "no" to cancel automatic startup of the Spreadsheet Link EX and MATLAB software.

Default: "yes"

# **Output Arguments**

#### out

**0** if the command succeeded. Otherwise, a string containing error code.

# **Examples**

### Cancel Automatic Startup of Spreadsheet Link EX and MATLAB

Enter this command in a worksheet:

```
MLAutoStart("no")
```

Spreadsheet Link EX and MATLAB do not start on subsequent Excel session invocations.

### More About

#### Tips

- If Spreadsheet Link EX and MATLAB are running, then MLAutoStart("no") does not stop them.
- "Start Spreadsheet Link EX and MATLAB Automatically" on page 1-14

### See Also

matlabinit | MLClose | MLOpen

### **MLClose**

Stop MATLAB

# **Syntax**

```
MLClose()
MLClose
out = MLClose()
```

# **Description**

MLClose() ends the MATLAB process, deletes all variables from the MATLAB workspace, and tells the Microsoft Excel software that the MATLAB software is no longer running. Use this syntax when working directly in a worksheet.

MLClose ends the MATLAB process, deletes all variables from the MATLAB workspace, and tells the Microsoft Excel software that the MATLAB software is no longer running. *Use this syntax in a VBA macro*.

out = MLClose() lets you catch errors when executing MLClose in a VBA macro. If MLClose fails, then out is a string containing error code. Otherwise, out is 0.

### **Output Arguments**

#### out

0 if the command succeeded. Otherwise, a string containing error code.

# **Examples**

#### **End the MATLAB Session**

End the MATLAB session from a worksheet:

MLClose()

# **More About**

### Tips

- If you use MLClose when no MATLAB process is running, nothing happens.
- "Stop Spreadsheet Link EX and MATLAB" on page 1-16

### **See Also**

MLAutoStart | MLOpen

### **MLDeleteMatrix**

Delete MATLAB matrix

# **Syntax**

MLDeleteMatrix(var\_name)
MLDeleteMatrix var\_name
out = MLDeleteMatrix(var name)

# **Description**

MLDeleteMatrix(var\_name) deletes the named matrix from the MATLAB workspace. Use this syntax when working directly in a worksheet.

MLDeleteMatrix var\_name deletes the named matrix from the MATLAB workspace. *Use this syntax in a VBA macro.* 

out = MLDeleteMatrix(var\_name) lets you catch errors when executing MLDeleteMatrix in a VBA macro. If MLDeleteMatrix fails, then out is a string containing error code. Otherwise, out is 0.

# Input Arguments

#### var\_name

Name of MATLAB matrix to delete.

var\_name in quotes directly specifies the matrix name. var\_name without quotes specifies a worksheet cell address (or range name) that contains the matrix name.

# **Output Arguments**

#### out

0 if the command succeeded. Otherwise, a string containing error code.

# **Examples**

### Delete a Matrix from the MATLAB Workspace

Delete matrix A from the MATLAB workspace:

MLDeleteMatrix("A")

### See Also

MLAppendMatrix | MLGetMatrix | MLPutMatrix

# **MLEvalString**

Evaluate command in MATLAB

# **Syntax**

MLEvalString(command)
MLEvalString command
out = MLEvalString(command)

# **Description**

MLEvalString(command) passes a command string to the MATLAB software for evaluation. *Use this syntax when working directly in a worksheet.* 

MLEvalString command passes a command string to the MATLAB software for evaluation. *Use this syntax in a VBA macro*.

out = MLEvalString(command) lets you catch errors when executing MLEvalString in a VBA macro. If MLEvalString fails, then out is a string containing error code or error message. Otherwise, out is 0.

# **Input Arguments**

#### command

MATLAB command to evaluate.

command in quotes directly specifies the command. command without quotes specifies a worksheet cell address (or range name) that contains the command.

# **Output Arguments**

#### out

**0** if the command succeeded. Otherwise, a string containing error code or error message. To return MATLAB error messages instead of error code, use MLShowMatlabErrors.

# **Examples**

#### Evaluate a MATLAB Command from an Excel Worksheet

Divide the MATLAB variable b by 2, and then plot it:

```
MLEvalString("b = b/2;plot(b)")
```

This command only modifies the MATLAB variable b. To update data in the Excel worksheet, use MLGetMatrix.

### More About

#### Tips

- The specified action alters only the MATLAB workspace. It has no effect on the Microsoft Excel workspace.
- If MLEvalString fails, then by default you get a standard Spreadsheet Link EX error, such as #COMMAND. To return MATLAB error strings, use MLShowMatlabErrors.

### See Also

MLGetMatrix | MLShowMatlabErrors

# **MLGetFigure**

Import current MATLAB figure into Microsoft Excel spreadsheet

# **Syntax**

MLGetFigure(width,height)
MLGetFigure width, height
out = MLGetFigure(width,height)

# **Description**

MLGetFigure (width, height) import the current MATLAB figure into an Excel worksheet, where the top-left corner of the figure is the current spreadsheet cell. *Use this syntax when working directly in a worksheet.* 

MLGetFigure width, height import the current MATLAB figure into an Excel worksheet, where the top-left corner of the figure is the current spreadsheet cell. *Use this syntax in a VBA macro*.

out = MLGetFigure(width, height) lets you catch errors when executing MLGetFigure in a VBA macro. If MLGetFigure fails, then out is a string containing error code. Otherwise, out is 0.

### **Input Arguments**

#### width

Width (in normalized units) of the MATLAB figure when imported into an Excel worksheet.

### height

Height (in normalized units) of the MATLAB figure when imported into an Excel worksheet.

### **Output Arguments**

#### out

**0** if the command succeeded. Otherwise, a string containing error code.

# **Examples**

#### Import a MATLAB Figure into an Excel Worksheet

Import the current MATLAB figure into an Excel worksheet. Specify the width and the height of the figure to be half those of the original figure:

```
MLGetFigure(.5,.5)
```

Note that if you use Microsoft Excel 2007 or 2010, the width and the height of the imported figure will be a quarter of those of the original figure.

### More About

### Tips

- If you use Microsoft Excel 2007 or 2010, MLGetFigure scales the imported figure by the product of width and height along both dimensions.
- If worksheet calculation mode is automatic, MLGetFigure executes when you
  enter the formula in a cell. If worksheet calculation mode is manual, enter the
  MLGetFigure function in a cell, then press F9 to execute it. Remember that pressing
  F9 in this situation can also execute other worksheet functions again and generate
  unpredictable results.
- If you use MLGetFigure in a macro subroutine, enter MatlabRequest on the line
  after the MLGetFigure. MatlabRequest initializes internal Spreadsheet Link EX
  variables and enables MLGetFigure to function in a subroutine. Do not include
  MatlabRequest in a macro function unless the function is called from a subroutine.

### **See Also**

MLGetMatrix | MLGetVar

### **MLGetMatrix**

Write contents of MATLAB matrix to Microsoft Excel worksheet

### **Syntax**

```
MLGetMatrix(var_name,edat)
MLGetMatrix var_name, edat
out = MLGetMatrix(var name,edat)
```

# **Description**

MLGetMatrix(var\_name,edat) writes the contents of MATLAB matrix var\_name in the Excel worksheet, beginning in the upper-left cell specified by edat. *Use this syntax when working directly in a worksheet*.

MLGetMatrix var\_name, edat writes the contents of MATLAB matrix var\_name in the Excel worksheet, beginning in the upper-left cell specified by edat. *Use this syntax in a VBA macro*.

out = MLGetMatrix(var\_name,edat) lets you catch errors when executing MLGetMatrix in a VBA macro. If MLGetMatrix fails, then out is a string containing error code. Otherwise, out is 0.

### **Input Arguments**

#### var\_name

Name of MATLAB matrix to access.

var\_name in quotes directly specifies the matrix name. var\_name without quotes
specifies a worksheet cell address (or range name) that contains the matrix name. Do not
use the MATLAB variable ans as var\_name.

#### edat

Worksheet location where the function writes the contents of var name.

edat in quotes directly specifies the location. edat without quotes specifies a worksheet cell address (or range name) that contains a reference to the location. In both cases, edat must be a cell address or a range name.

# **Output Arguments**

#### out

0 if the command succeeded. Otherwise, a string containing error code.

# **Examples**

#### Specify the Matrix Name and Location Directly

Write the contents of the MATLAB matrix bonds starting in cell C10 of Sheet2. If bonds is a 4-by-3 matrix, fill cells C10..E13 with data:

```
MLGetMatrix("bonds", "Sheet2!C10")
```

### Specify the Matrix Name and Location Indirectly

Access the MATLAB matrix named by the string in worksheet cell B12. Write the contents of the matrix to the worksheet starting at the location named by the string in worksheet cell B13:

```
MLGetMatrix(B12, B13)
```

#### Use MLGetMatrix in a VBA Macro

Write the contents of MATLAB matrix A to the worksheet, starting at the cell named by RangeA:

```
Sub Get_RangeA()
MLGetMatrix "A", "RangeA"
MatlabRequest
End Sub
```

### Use the Address Property of the Range Object to Specify Location

In a macro, use the Address property of the range object returned by the VBA Cells function to specify where to write the data:

```
Sub Get_Variable()
MLGetMatrix "X", Cells(3, 2).Address
MatlabRequest
End Sub
```

#### Catch Errors in a VBA Macro

Use this function to get the variable A from MATLAB and to test if the command succeeded:

```
Sub myfun()
    Dim out As Variant

out = MLGetMatrix("A", "A1")

If out <> 0 Then
         MsgBox out
End If
    MatlabRequest
End Sub
```

If MLGetMatrix fails, myfun displays a message box with the error code.

### More About

### Tips

- If data exists in the specified worksheet cells, it is overwritten.
- If the dimensions of the MATLAB matrix are larger than that of the specified cells, the data overflows into additional rows and columns.
- edat must not include the cell that contains the MLGetMatrix function. In other
  words, be careful not to overwrite the function itself. Also make sure there is enough
  room in the worksheet to write the matrix contents. If there is insufficient room, the
  function generates a fatal error.
- MLGetMatrix function does not automatically adjust cell addresses. If edat is an
  explicit cell address, edit it to correct the address when you do either of the following:
  - Insert or delete rows or columns.
  - · Move or copy the function to another cell.
- If worksheet calculation mode is automatic, MLGetMatrix executes when you enter the formula in a cell. If worksheet calculation mode is manual, enter the

MLGetMatrix function in a cell, and then press F9 to execute it. However, pressing F9 in this situation may also execute other worksheet functions again and generate unpredictable results.

• If you use MLGetMatrix in a macro subroutine, enter MatlabRequest on the line after the MLGetMatrix. MatlabRequest initializes internal Spreadsheet Link EX variables and enables MLGetMatrix to function in a subroutine. Do not include MatlabRequest in a macro function unless the function is called from a subroutine.

### **See Also**

MLAppendMatrix | MLPutMatrix | MLPutRanges

# **MLGetVar**

Write contents of MATLAB matrix in Microsoft Excel VBA variable

# **Syntax**

MLGetVar ML var name, VBA var name

# **Description**

MLGetVar ML\_var\_name, VBA\_var\_name writes the contents of MATLAB matrix ML\_var\_name in the Excel Visual Basic for Applications (VBA) variable VBA\_var\_name. Creates VBA\_var\_name if it does not exist. Replaces existing data in VBA\_var\_name.

# **Input Arguments**

ML\_var\_name

Name of MATLAB matrix to access.

ML\_var\_name in quotes directly specifies the matrix name. ML\_var\_name without quotes specifies a VBA variable that contains the matrix name as a string. Do not use the MATLAB variable ans as ML\_var\_name. If defined, ML\_var\_name must be of type VARIANT. Any other type will give a "TYPE MISMATCH" error.

#### VBA\_var\_name

Name of VBA variable where the function writes the contents of ML\_var\_name.

Use VBA\_var\_name without quotes.

# **Examples**

#### Write the Contents of a MATLAB Matrix into a VBA Variable

Write the contents of the MATLAB matrix J into the VBA variable DataJ:

Sub Fetch() MLGetVar "J", DataJ End Sub

### **See Also**

MLPutVar

# **MLMissingDataAsNaN**

Set empty cells to NaN or 0

## **Syntax**

MLMissingDataAsNaN(flag)
MLMissingDataAsNaN flag
out = MLMissingDataAsNaN(flag)

## **Description**

MLMissingDataAsNaN(flag) sets empty cells to NaN or 0. When the Spreadsheet Link EX software is installed, the default is "no", so empty cells are handled as 0s. If you change the value of MLUseCellArray to "yes", the change remains in effect the next time a Microsoft Excel session starts. Use this syntax when working directly in a worksheet.

MLMissingDataAsNaN flag sets empty cells to NaN or 0. Use this syntax in a VBA macro.

out = MLMissingDataAsNaN(flag) lets you catch errors when executing MLMissingDataAsNaN in a VBA macro. If MLMissingDataAsNaN fails, then out is a string containing error code. Otherwise, out is 0.

### **Input Arguments**

#### flag

Either "yes" or "no".

Specify "yes" to set empty cells to use NaNs. Specify "no" to set empty cells to use Os.

Default: "no"

#### out

0 if the command succeeded. Otherwise, a string containing error code.

# **Examples**

### Set Empty Cells to Use Os

Cancel the use of the value NaN for empty cells:

MLMissingDataAsNaN("no")

### More About

### **Tips**

 $\bullet\,$  A string in an Excel range always forces cell array output and empty cells as NaNs.

### **See Also**

MLPutMatrix

# **MLOpen**

Start MATLAB

## **Syntax**

```
MLOpen()
MLOpen
out = MLOpen()
```

## **Description**

MLOpen() starts MATLAB process. Use MLOpen to restart the MATLAB session after you have stopped it with MLClose in a given Microsoft Excel session. *Use this syntax when working directly in a worksheet.* 

MLOpen starts MATLAB process. Use MLOpen to restart the MATLAB session after you have stopped it with MLClose in a given Microsoft Excel session. *Use this syntax in a VBA macro*.

out = MLOpen() lets you catch errors when executing MLOpen in a VBA macro. If MLOpen fails, then out is a string containing error code. Otherwise, out is 0.

## **Output Arguments**

#### out

**0** if the command succeeded. Otherwise, a string containing error code.

## **Examples**

#### Start a MATLAB Session

Start a MATLAB session from a worksheet:

MLOpen()

### **More About**

### **Tips**

- · If a MATLAB process has already started, subsequent calls to MLOpen do nothing.
- To start a MATLAB session and initialize the Spreadsheet Link EX software, use matlabinit rather than MLOpen.

### See Also

matlabinit | MLClose

### **MLPutMatrix**

Create or overwrite MATLAB matrix with data from Microsoft Excel worksheet

## **Syntax**

```
MLPutMatrix(var_name, mdat)
MLPutMatrix var_name, mdat
out = MLPutMatrix(var name, mdat)
```

## **Description**

MLPutMatrix(var\_name, mdat) creates or overwrites matrix var\_name in MATLAB workspace with specified data in mdat. Creates var\_name if it does not exist. *Use this syntax when working directly in a worksheet*.

MLPutMatrix var\_name, mdat creates or overwrites matrix var\_name in MATLAB workspace with specified data in mdat. *Use this syntax in a VBA macro*.

out = MLPutMatrix(var\_name, mdat) lets you catch errors when executing MLPutMatrix in a VBA macro. If MLPutMatrix fails, then out is a string containing error code. Otherwise, out is 0.

## **Input Arguments**

#### var\_name

Name of MATLAB matrix to create or overwrite.

var\_name in quotes directly specifies the matrix name. var\_name without quotes specifies a worksheet cell address (or range name) that contains the matrix name.

#### mdat

Location of data to copy into var\_name.

mdat must be a worksheet cell address or range name. Do not enclose it in quotes.

## **Output Arguments**

#### out

0 if the command succeeded. Otherwise, a string containing error code.

## **Examples**

#### Create or Overwrite a Matrix in the MATLAB Workspace

Create or overwrite matrix A in the MATLAB workspace with the data in the worksheet range A1:C3:

MLPutMatrix "A", Range("A1:C3")

# Import Data from a Microsoft Excel Worksheet to the MATLAB Workspace Using the putmatrix Toolbar Button

In the Excel worksheet, select the columns and/or rows you want to export to the MATLAB workspace.

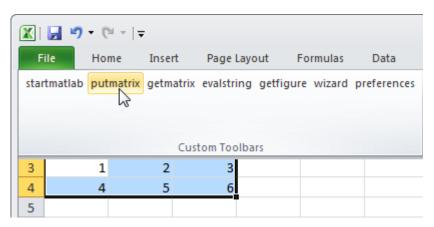

2 Click the **putmatrix** button on the Spreadsheet Link EX toolbar. A window appears that prompts you to specify the name of the MATLAB variable in which you want to store your data.

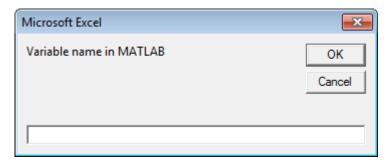

- **3** Enter newmatrix for the MATLAB variable name.
- 4 Click OK.

Now you can manipulate newmatrix in the Command Window.

```
newmatrix
newmatrix =
1 2 3
4 5 6
```

### More About

### **Tips**

- If  $var\_name\ exists$ , this function replaces the contents with mdat.
- Empty numeric data cells within the range of mdat become numeric zeros within the MATLAB matrix identified by var\_name.
- If any element of mdat contains string data, mdat is exported as a MATLAB cell array. Empty string elements within the range of mdatmdat become NaNs within the MATLAB cell array.
- When using MLPutMatrix in a subroutine, indicate the source of the worksheet data using the Microsoft Excel macro Range. For example:

```
Sub test()
  MLPutMatrix "a", Range("A1:A3")
End Sub
```

If you have a named range in your worksheet, you can specify the name instead of the range; for example:

```
Sub test()
  MLPutMatrix "a", Range("temp")
End Sub
```

where temp is a named range in your worksheet.

### See Also

MLAppendMatrix | MLGetMatrix | MLPutRanges

# **MLPutRanges**

Send data in Microsoft Excel named ranges to MATLAB

## **Syntax**

```
= MLPutRanges()
MLPutRanges
out = MLPutRanges()
```

## **Description**

= MLPutRanges() writes the named cell ranges in a Microsoft Excel spreadsheet into MATLAB variables. The variables are named with the same name specified by the cell range name in Microsoft Excel. To use this syntax, right-click in any Microsoft Excel cell and enter this syntax and press **Enter**.

MLPutRanges writes the named cell ranges in a Microsoft Excel spreadsheet into MATLAB variables. The variables are named with the same name specified by the cell range name in Microsoft Excel. Use this syntax when working directly in a Microsoft Visual Basic macro.

out = MLPutRanges() returns the named cell ranges in a Microsoft Excel spreadsheet into MATLAB variables. The variables are named with the same name specified by the cell range name in Microsoft Excel. In this case, out specifies whether the MLPutRanges function executed successfully. Use this syntax when working directly in a Microsoft Visual Basic macro.

## **Examples**

### Send Microsoft Excel Named Ranges to MATLAB in a Microsoft Excel Cell

Define a name for a range of cells. For instructions about defining names, see **Excel Help** and enter the search term: define and use names in formulas.

The name of the range of cells appears in the **Name Box**. In this example, the range selected from cell A1 to cell E1 is named testData.

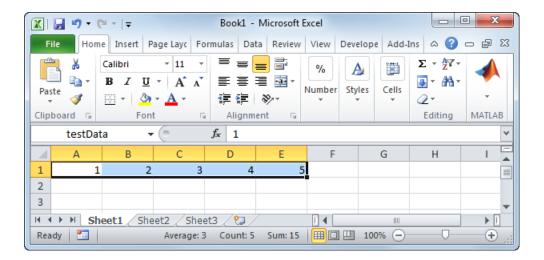

Call the function inside a worksheet cell to send data in the named ranges in the current worksheet to MATLAB.

= MLPutRanges()

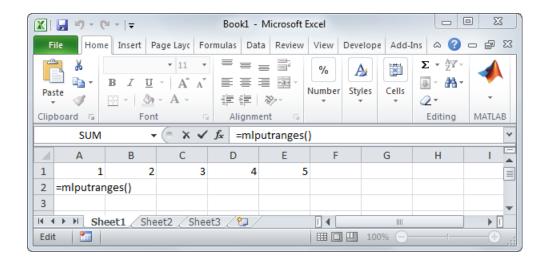

After pressing **Enter**, the range named testData is sent from Microsoft Excel to a variable named testData in MATLAB.

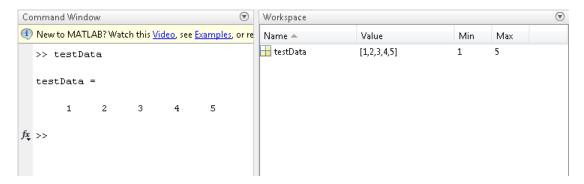

# Send Microsoft Excel Named Ranges to MATLAB in Microsoft Visual Basic Macro Without Output

Call the function to send data in the named ranges in the current worksheet to MATLAB. MLPutRanges

### Send Microsoft Excel Named Ranges to MATLAB in Microsoft Visual Basic Macro with Output

Call the function to send data in the named ranges in the current worksheet to MATLAB.

out = MLPutRanges()

out returns 0 if the function succeeded or a string with the corresponding error code if the function failed.

## **Output Arguments**

#### out - Status

0 | string

Status for execution of MLPutRanges, returned as 0 if the function succeeded, or a string containing an error code.

### See Also

MLGetMatrix | MLPutMatrix

## **MLPutVar**

Create or overwrite MATLAB matrix with data from Microsoft Excel VBA variable

## **Syntax**

```
MLPutVar ML_var_name, VBA_var_name
out = MLPutVar ML var name, VBA var name
```

## **Description**

MLPutVar ML\_var\_name, VBA\_var\_name creates or overwrites matrix ML\_var\_name in MATLAB workspace with data in VBA\_var\_name. Creates ML\_var\_name if it does not exist. If ML\_var\_name exists, this function replaces the contents with data from VBA\_var\_name.

out = MLPutVar ML\_var\_name, VBA\_var\_name lets you catch errors when executing MLPutVar. If MLPutVar fails, then out is a string containing error code. Otherwise, out is 0.

## **Input Arguments**

```
ML_var_name
```

Name of MATLAB matrix to create or overwrite.

ML\_var\_name in quotes directly specifies the matrix name. ML\_var\_name without quotes specifies a VBA variable that contains the matrix name as a string.

### **VBA\_var\_name**

Name of VBA variable whose contents are written to ML\_var\_name.

Use VBA var name without quotes.

#### out

0 if the command succeeded. Otherwise, a string containing error code.

## **Examples**

#### Create a MATLAB Matrix Using Data Stored in a VBA Variable

Create (or overwrite) the MATLAB matrix K with the data in the VBA variable DataK:

```
Sub Put()
MLPutVar "K", DataK
End Sub
```

### More About

#### Tips

- Use MLPutVar only in a macro subroutine, not in a macro function or in a subroutine called by a function.
- Empty numeric data cells within VBA\_var\_name become numeric zeros within the MATLAB matrix identified by ML\_var\_name.
- If any element of VBA\_var\_name contains string data, VBA\_var\_name is exported as a MATLAB cell array. Empty string elements within VBA\_var\_name become NaNs within the MATLAB cell array.

### See Also

MLGetVar

### **MLShowMatlabErrors**

Return standard Spreadsheet Link EX errors or full MATLAB errors using MLEvalString

## **Syntax**

MLShowMatlabErrors(flag)
MLShowMatlabErrors flag
out = MLShowMatlabErrors(flag)

## **Description**

MLShowMatlabErrors(flag) sets the Spreadsheet Link EX error display mode when executing MATLAB commands using MLEvalString. *Use this syntax when working directly in a worksheet.* 

MLShowMatlabErrors flag sets the Spreadsheet Link EX error display mode when executing MATLAB commands using MLEvalString. *Use this syntax in a VBA macro*.

out = MLShowMatlabErrors(flag) lets you catch errors when executing MLShowMatlabErrors in a VBA macro. If MLShowMatlabErrors fails, then out is a string containing error code. Otherwise, out is 0.

### **Input Arguments**

#### flag

Either "yes" or "no".

Specify "yes" to display the full MATLAB error string upon MLEvalString failure. Specify "no" to display the standard Spreadsheet Link EX errors upon MLEvalString failure.

Default: "no"

#### out

0 if the command succeeded. Otherwise, a string containing error code.

## **Examples**

### Switch to Displaying Spreadsheet Link EX Errors

Switch to displaying standard Spreadsheet Link EX errors, such as #COMMAND, on MLEvalString failures:

MLShowMatlabErrors("no")

#### **Switch to Displaying MATLAB Errors**

Switch to displaying MATLAB error strings, such as ??? Undefined function or variable 'foo', on MLEvalString failures:

MLShowMatlabErrors("yes")

### **See Also**

MLEvalString

### **MLStartDir**

Specify MATLAB current working folder after startup

## **Syntax**

MLStartDir(path)
MLStartDir path
out = MLStartDir(path)

## **Description**

MLStartDir(path) sets the MATLAB working folder after startup. *Use this syntax* when working directly in a worksheet.

MLStartDir path sets the MATLAB working folder after startup. *Use this syntax in a VBA macro.* 

out = MLStartDir(path) lets you catch errors when executing MLStartDir in a VBA macro. If MLStartDir fails, then out is a string containing error code. Otherwise, out is 0.

## **Input Arguments**

#### path

Path to the new MATLAB working folder after startup.

## **Output Arguments**

#### out

**0** if the command succeeded. Otherwise, a string containing error code.

## **Examples**

### Specify MATLAB Working Folder

Set the MATLAB working folder to d:\work after startup:

```
MLStartDir ("d:\work")
```

#### Specify MATLAB Working Folder That Includes Spaces

If your folder path includes a space, embed the path in single quotation marks within double quotation marks.

Set the MATLAB working folder to d:\my work:

```
MLStartDir ("'d:\my work'")
```

### More About

#### **Tips**

- This function does not work like the standard Microsoft Windows Start In setting, because it does not automatically run startup.m or matlabrc.m in the specified folder.
- The working folder changes only if you run MATLAB after you run this function.
  Running this function while MATLAB is running does not change the working folder
  for the current session. In this case, MATLAB uses the specified folder as the working
  folder when it is restarted.

### See Also

MLAutoStart

# **MLUseCellArray**

Toggle MLPutMatrix to use MATLAB cell arrays

## **Syntax**

MLUseCellArray(flag)
MLUseCellArray flag
out = MLUseCellArray(flag)

## **Description**

MLUseCellArray(flag) specifies whether MLPutMatrix must use cell arrays for transfer of data (for example, dates). When the Spreadsheet Link EX software is installed, the default is "no". If you change the value of MLUseCellArray to "yes", the change remains in effect the next time a Microsoft Excel session starts. *Use this syntax when working directly in a worksheet*.

MLUseCellArray flag specifies whether MLPutMatrix must use cell arrays for transfer of data. *Use this syntax in a VBA macro*.

out = MLUseCellArray(flag) lets you catch errors when executing MLUseCellArray in a VBA macro. If MLUseCellArray fails, then out is a string containing error code. Otherwise, out is 0.

### **Input Arguments**

#### flag

Either "yes" or "no".

Specify "yes" to automatically uses cell arrays for transfer of data structures. Specify "no" to stop using cell arrays for transfer of data structures.

Default: "no"

#### out

0 if the command succeeded. Otherwise, a string containing error code.

# **Examples**

### Stop Using Cell Arrays When Transferring Data Structures

Cancel automatic use of cell arrays for easy transfer of data:

MLUseCellArray("no")

### See Also

MLPutMatrix

# **MLUseFullDesktop**

Specify whether to use full MATLAB desktop or Command Window

## **Syntax**

MLUseFullDesktop(flag)
MLUseFullDesktop flag
out = MLUseFullDesktop(flag)

## **Description**

MLUseFullDesktop(flag) sets the MATLAB session to start with the full desktop or Command Window only. *Use this syntax when working directly in a worksheet.* 

MLUseFullDesktop flag sets the MATLAB session to start with the full desktop or Command Window only. *Use this syntax in a VBA macro*.

out = MLUseFullDesktop(flag) lets you catch errors when executing MLUseFullDesktop in a VBA macro. If MLUseFullDesktop fails, then out is a string containing error code. Otherwise, out is 0.

## **Input Arguments**

#### Default:

#### flag

Either "yes" or "no".

Specify "yes" to start full MATLAB desktop. Specify "no" to start the Command Window only.

Default: "yes"

#### out

0 if the command succeeded. Otherwise, a string containing error code.

# **Examples**

### Start Only the Command Window

Set the MATLAB session to start with the command window only:

MLUseFullDesktop("no")

### See Also

matlabinit | MLClose | MLOpen